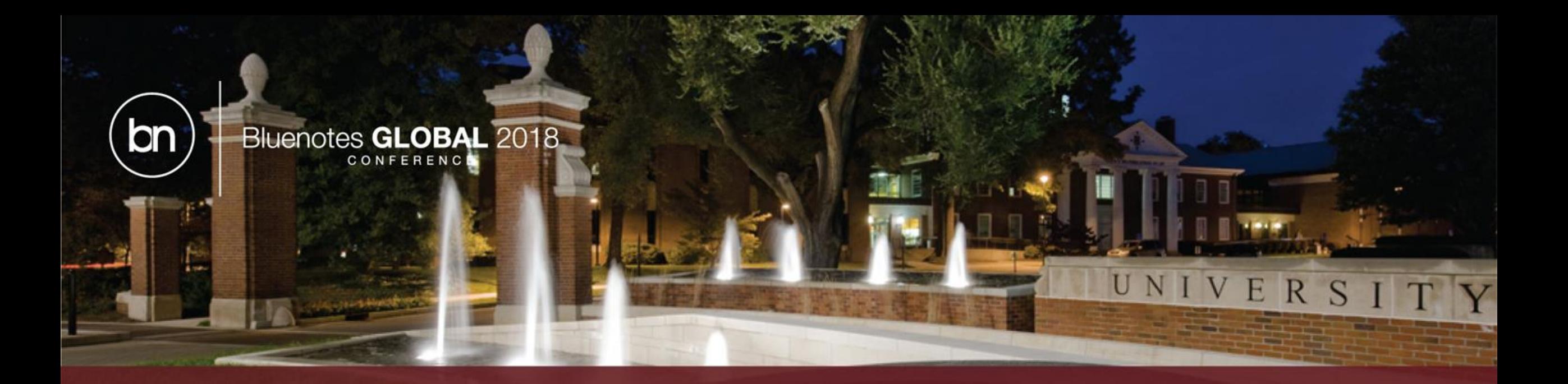

#### Make the Most of Course Evaluations by Leveraging Advanced and Powerful Data Structures

• *Presented by : Elizabeth Guzman and Raluca Druta*

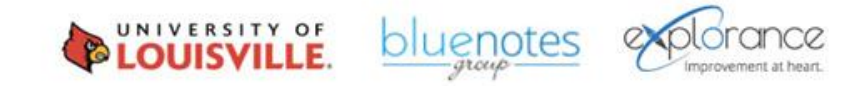

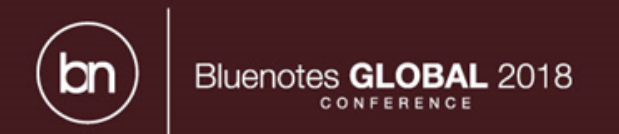

# Agenda

- What are Relational Demographics in Blue?
- Student Enrollment Data
- Teaching Assignment Data
- Recommendations
- Take away

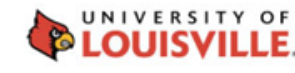

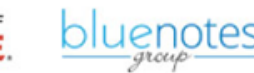

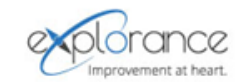

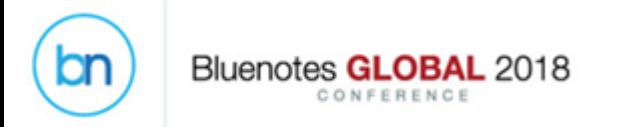

# What are Relational Demographics in Blue?

**Capability to import additional fields into Relationship Type Data Sources**

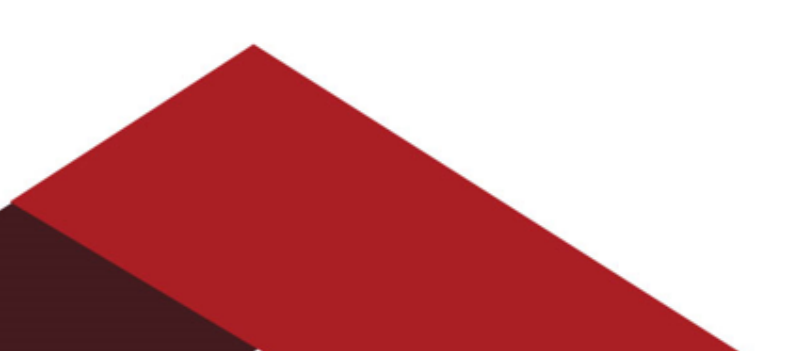

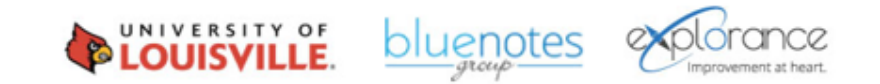

### What are Relational Demographics?

bn

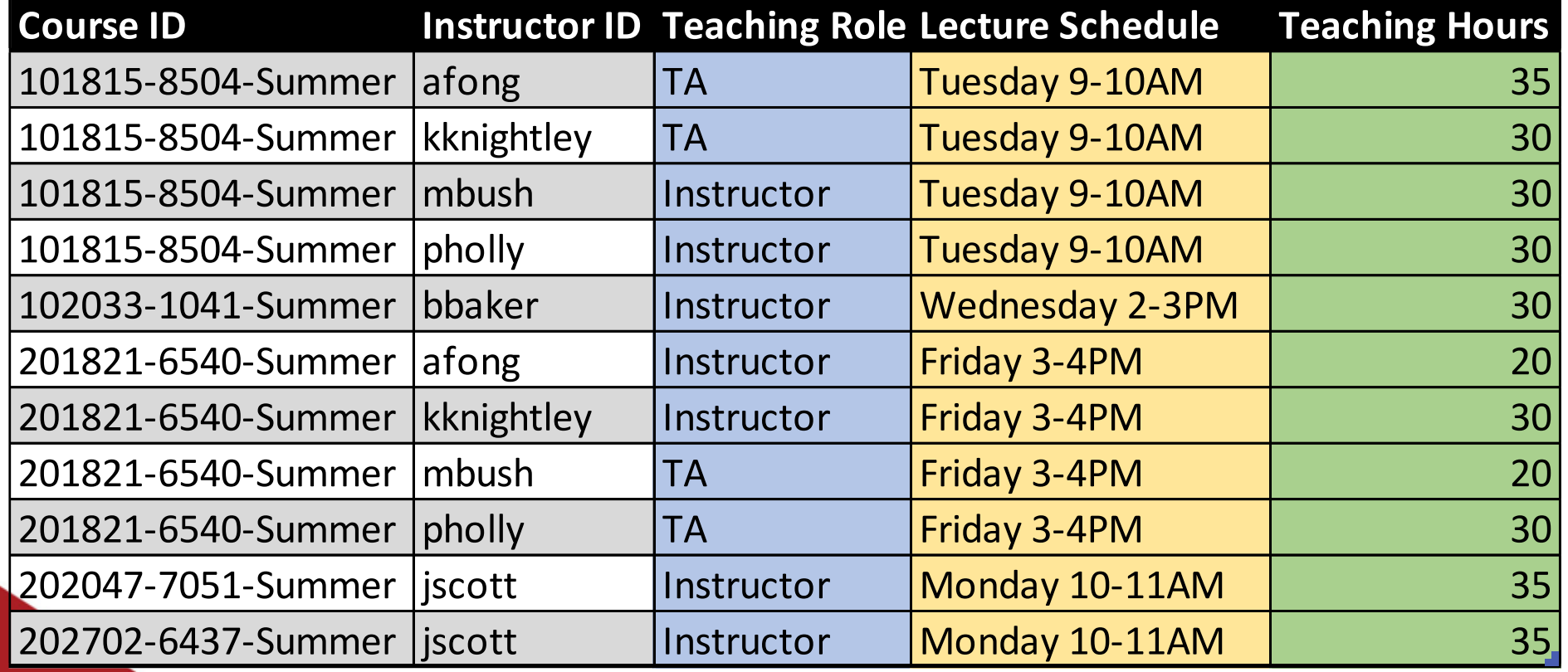

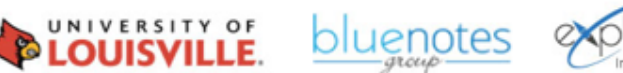

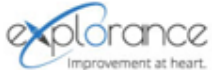

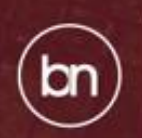

Bluenotes GLOBAL 2018

# Student Enrollment Data INIVERSITY OF LOUISVILI

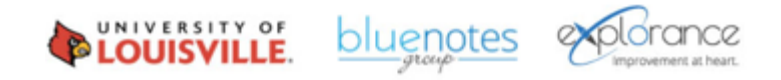

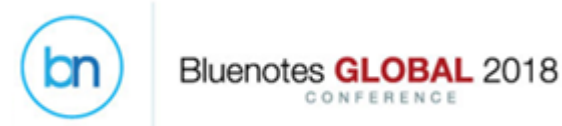

### Scenario

• **Include student enrollment status as relational demographic for investigative analysis**

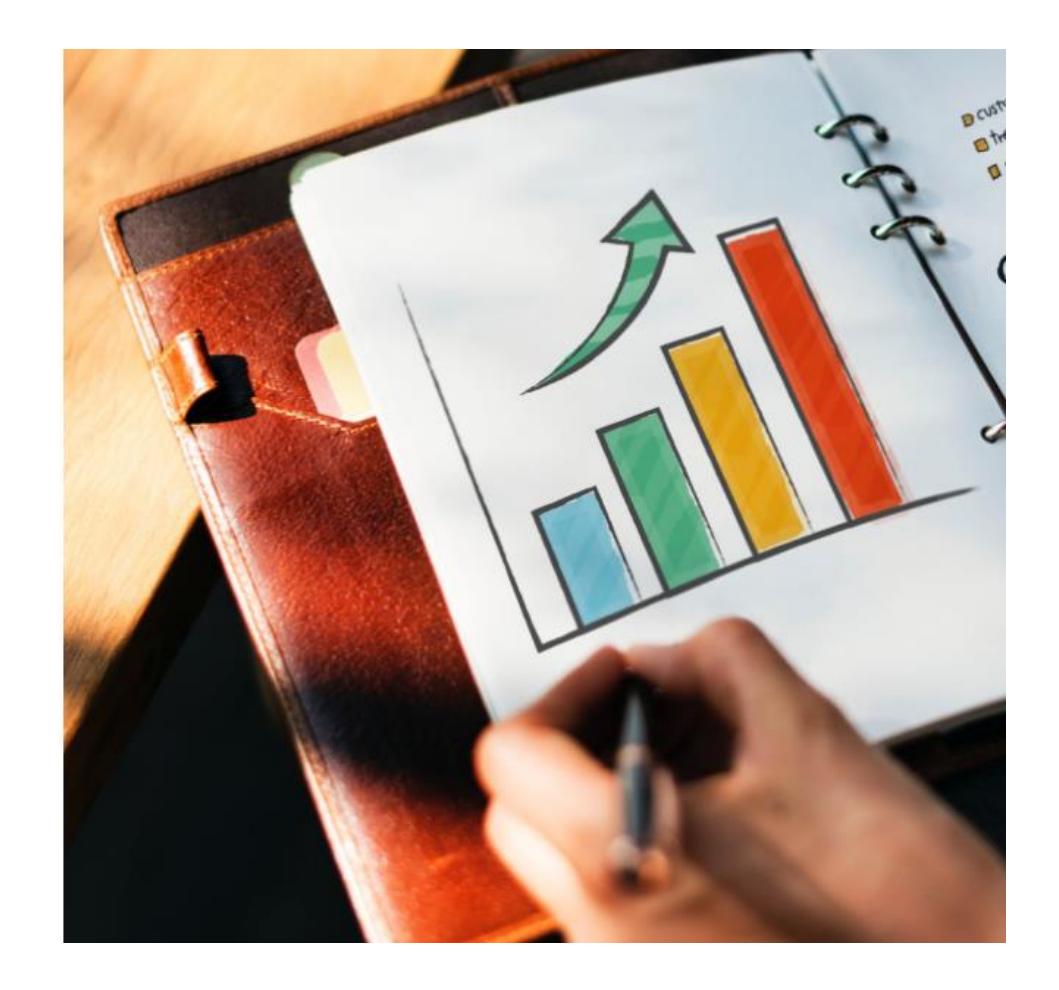

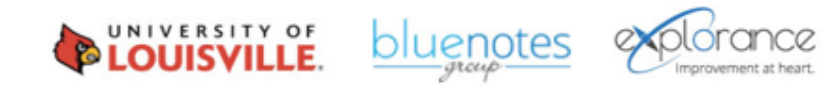

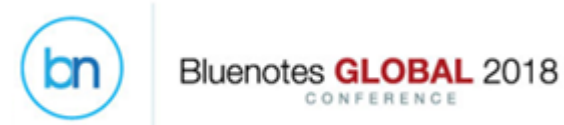

#### Scenario

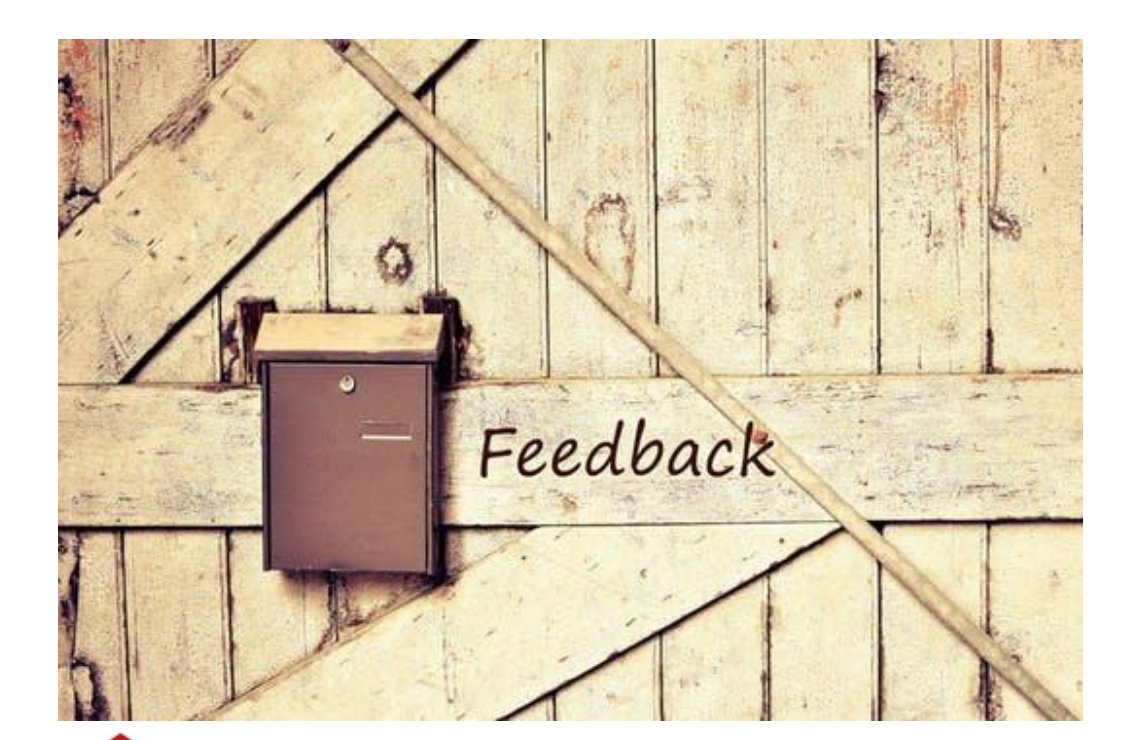

• **Elicit feedback from students regarding factors that may lead to course discontinuation**

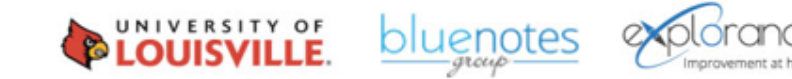

#### Bluenotes GLOBAL 2018 on CONFERENCE

### Scenario

• **All students, including those who discontinued a class are invited to complete course evaluations**

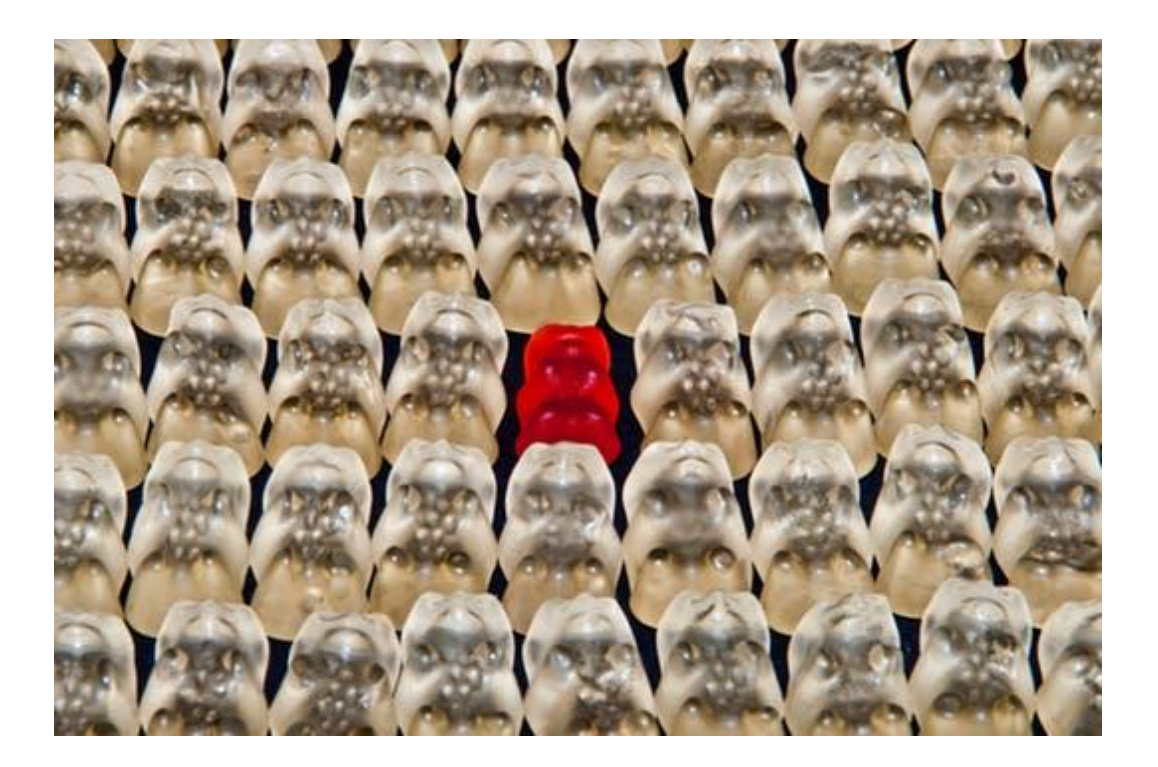

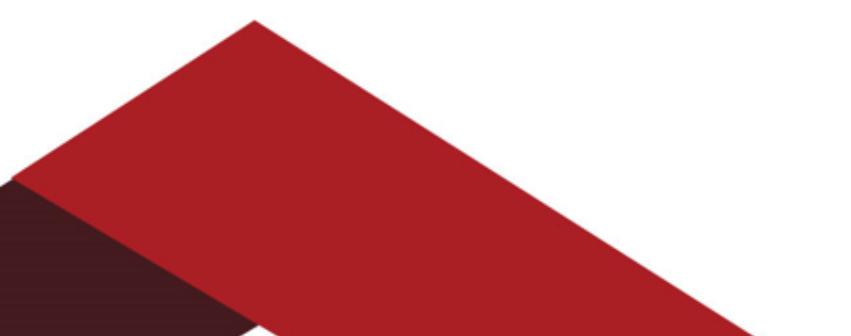

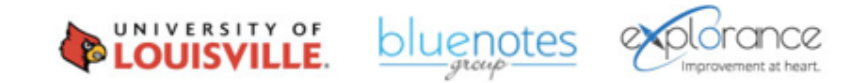

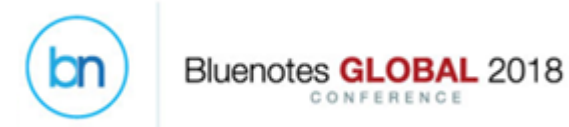

#### Scenario

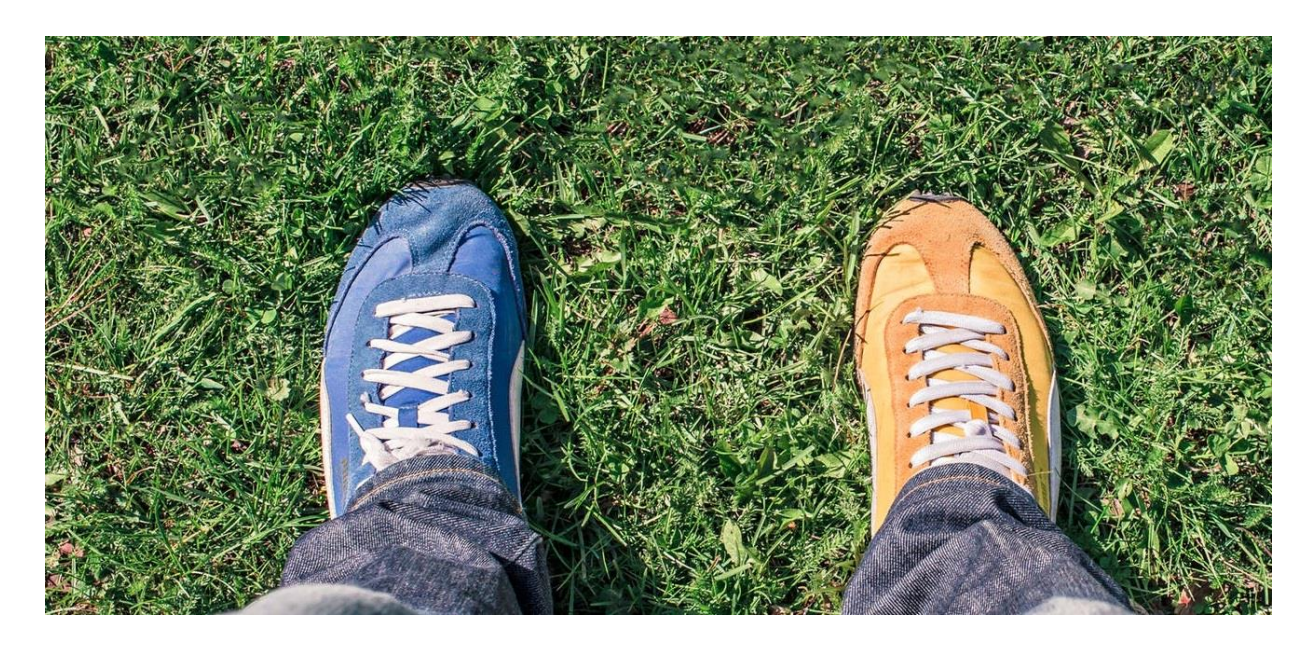

• **All students will complete a core set of questions, plus enrollment status specific questions**

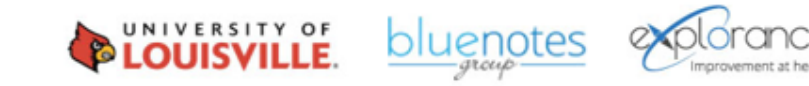

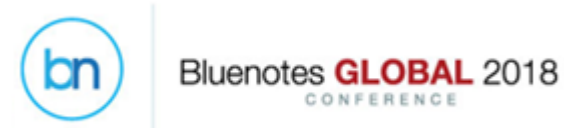

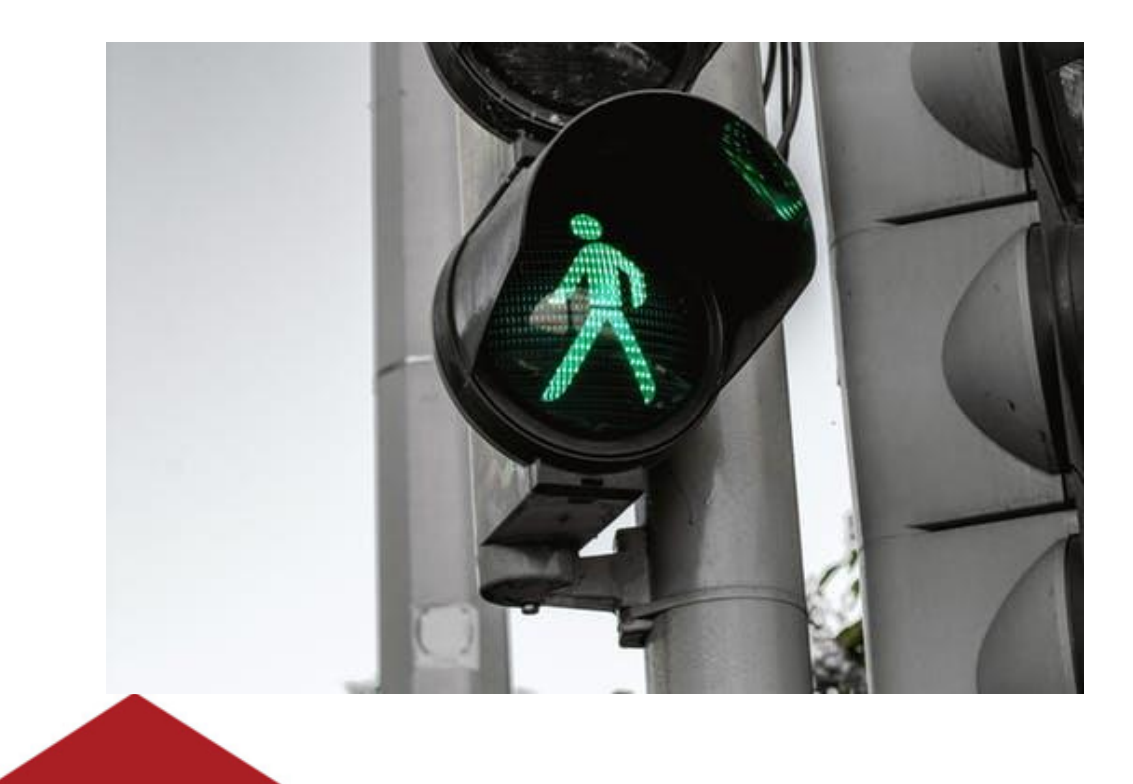

• **Student feedback can be invited after a student withdrew from a course**

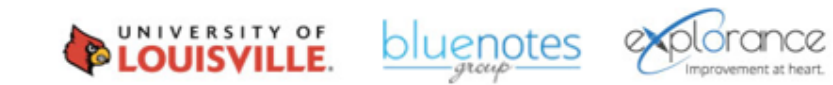

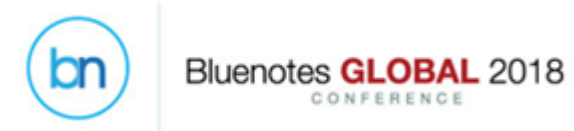

• **Student enrollment status data is available**

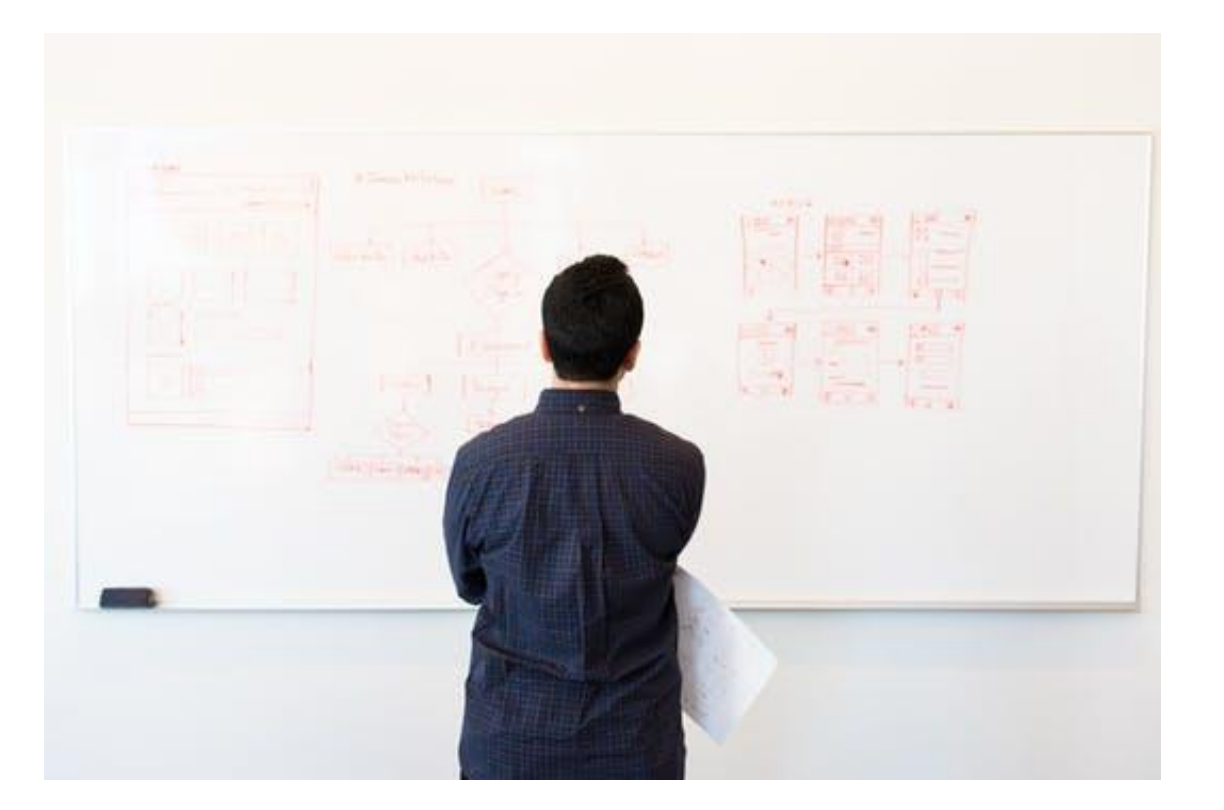

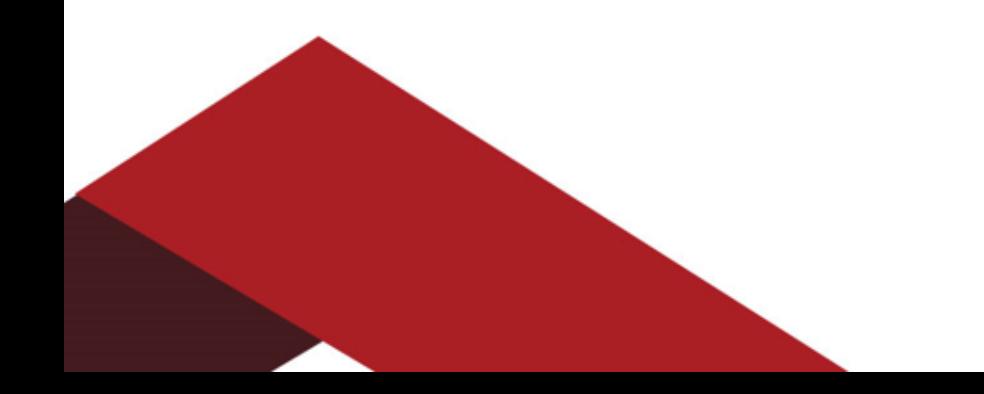

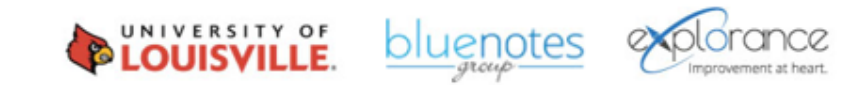

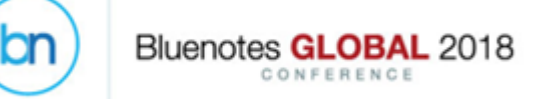

#### Steps: Data Preparation

• **Design the Student Enrollment view/table/file to include the student enrollment status demographic**

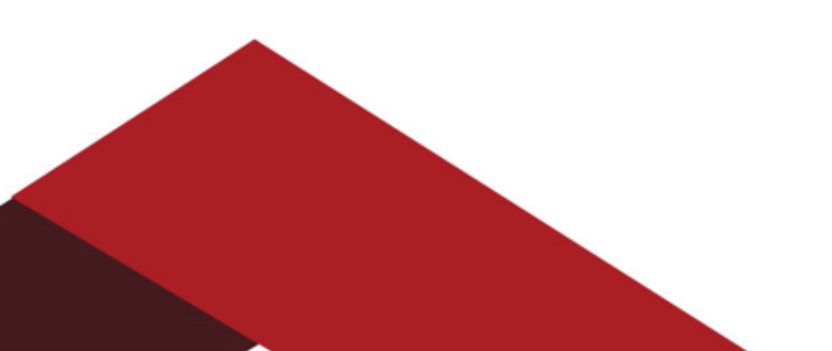

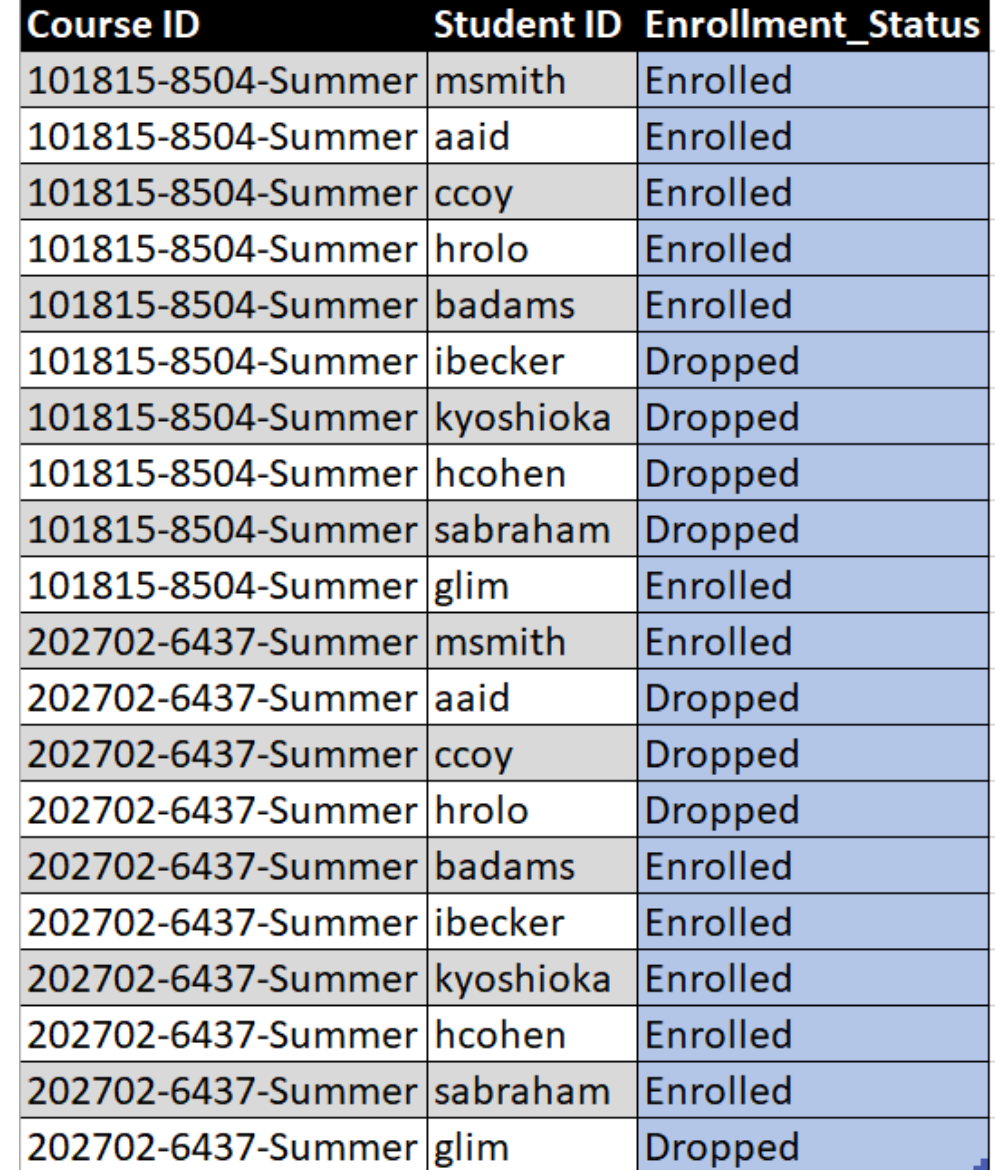

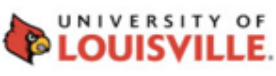

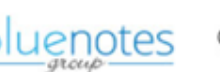

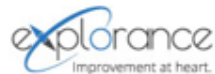

#### Steps: Design questionnaire

#### **Course**

bn

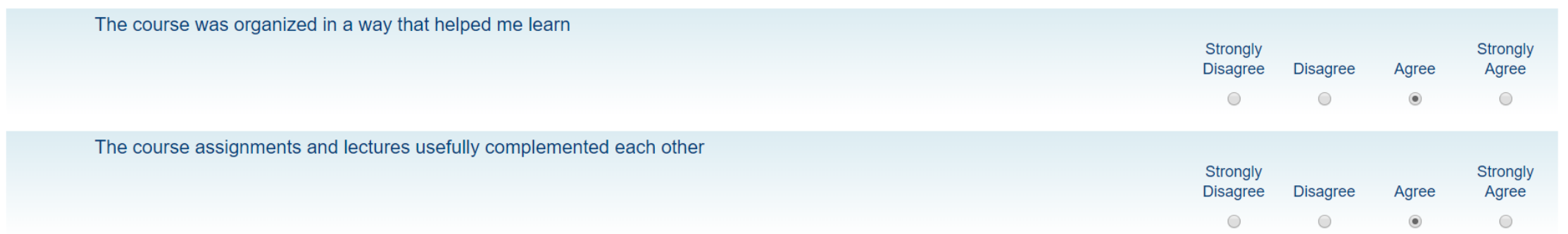

#### **Teacher Daphny WONG**

Bluenotes **GLOBAL** 2018

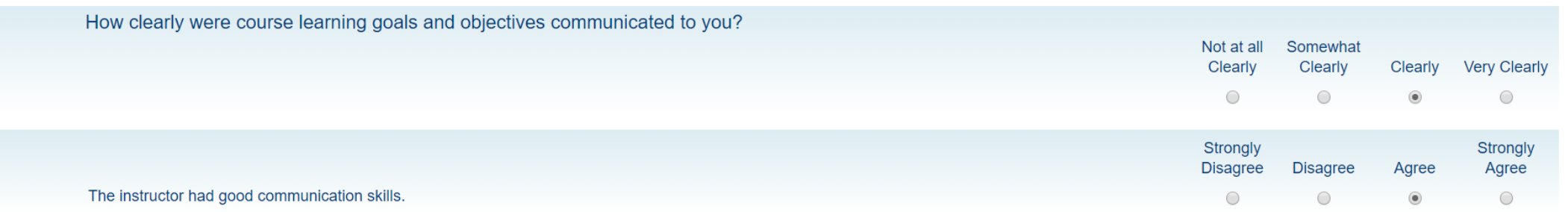

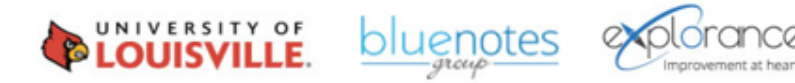

### Steps: Introduce questionnaire logic

• **Create a trigger condition and action using the relational demographic rater field**

bn

**Bluenotes GLOBAL** 

• **Rater fields, at the trigger level, now include relational demographics – marked with + (e.g.+Enrollment\_Status)**

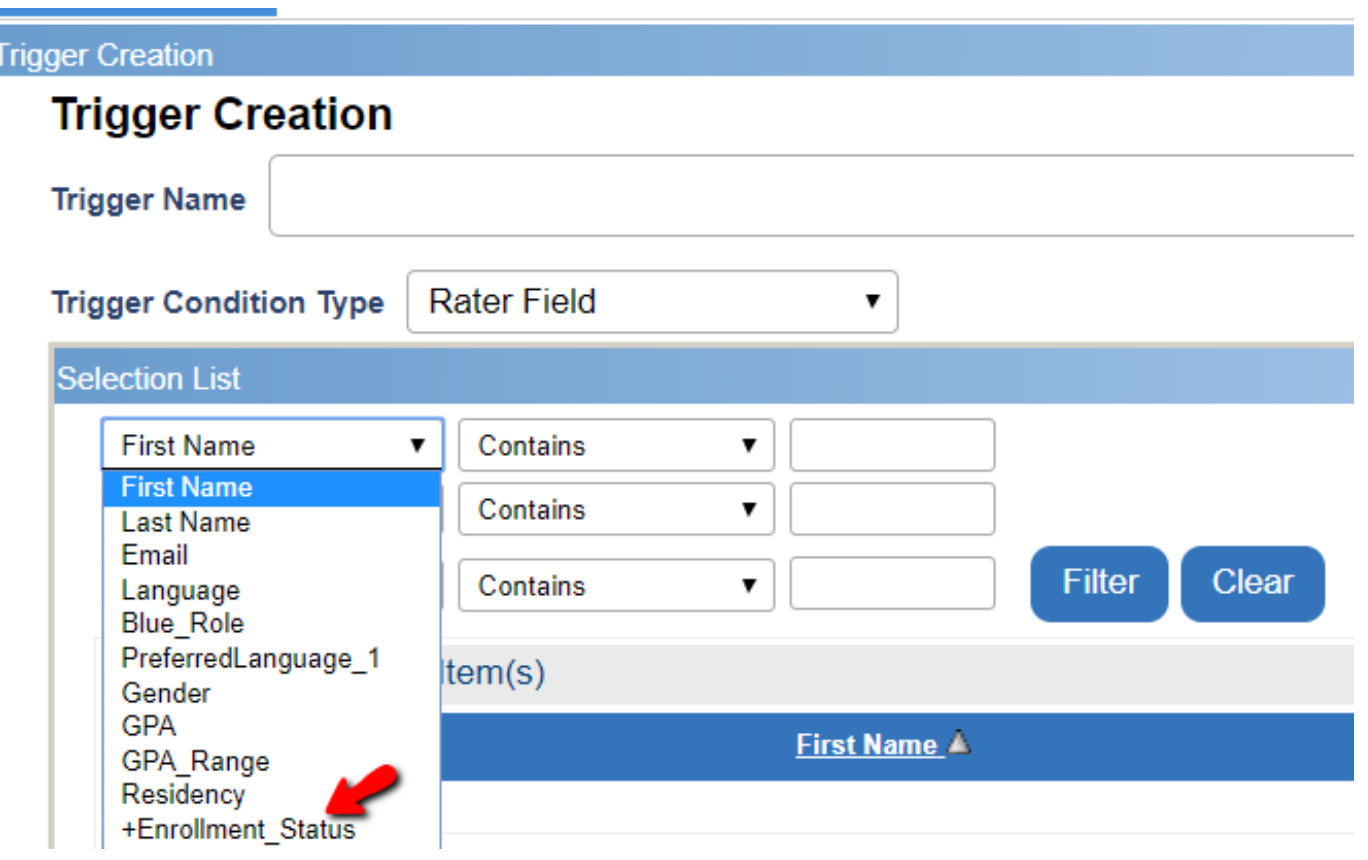

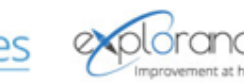

### Steps: Leverage relational demographic data

bn

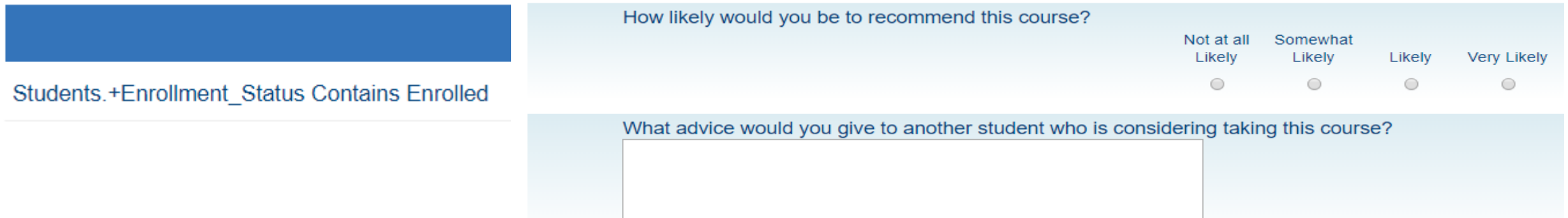

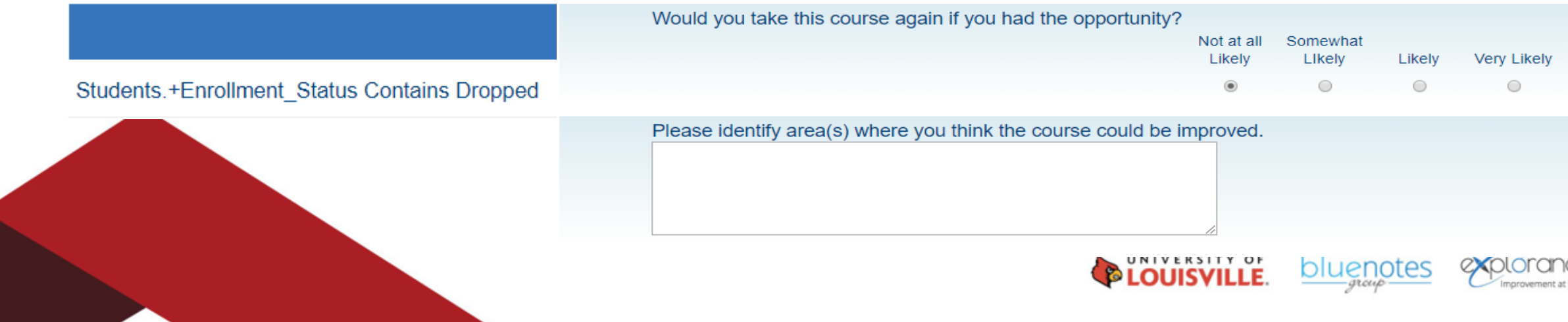

#### Steps: Enrollment status demographic analysis

#### **Enrollment status**

Bluenotes GLOBAL 2018 CONFERENCE

bn

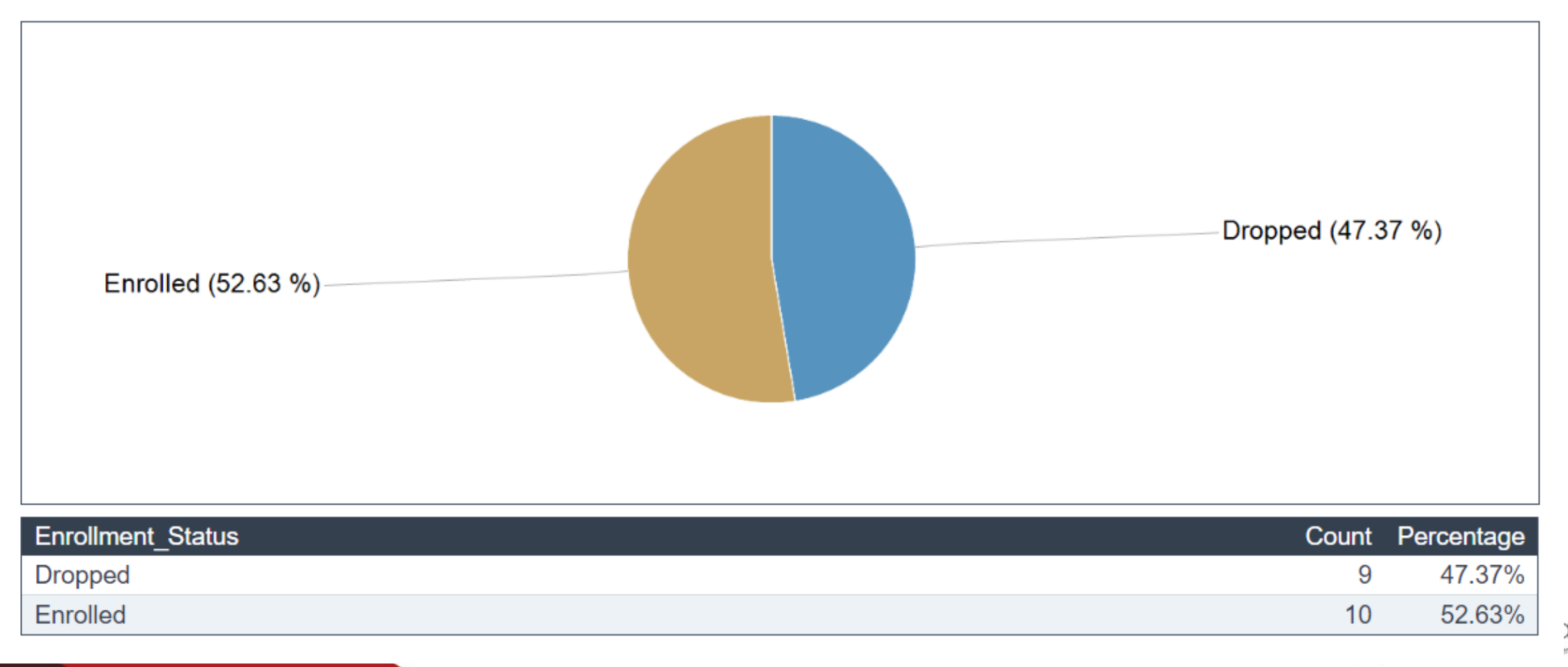

#### Steps: Core questions analysis

#### **Summary**

Bluenotes GLOBAL 2018 CONFERENCE

bn

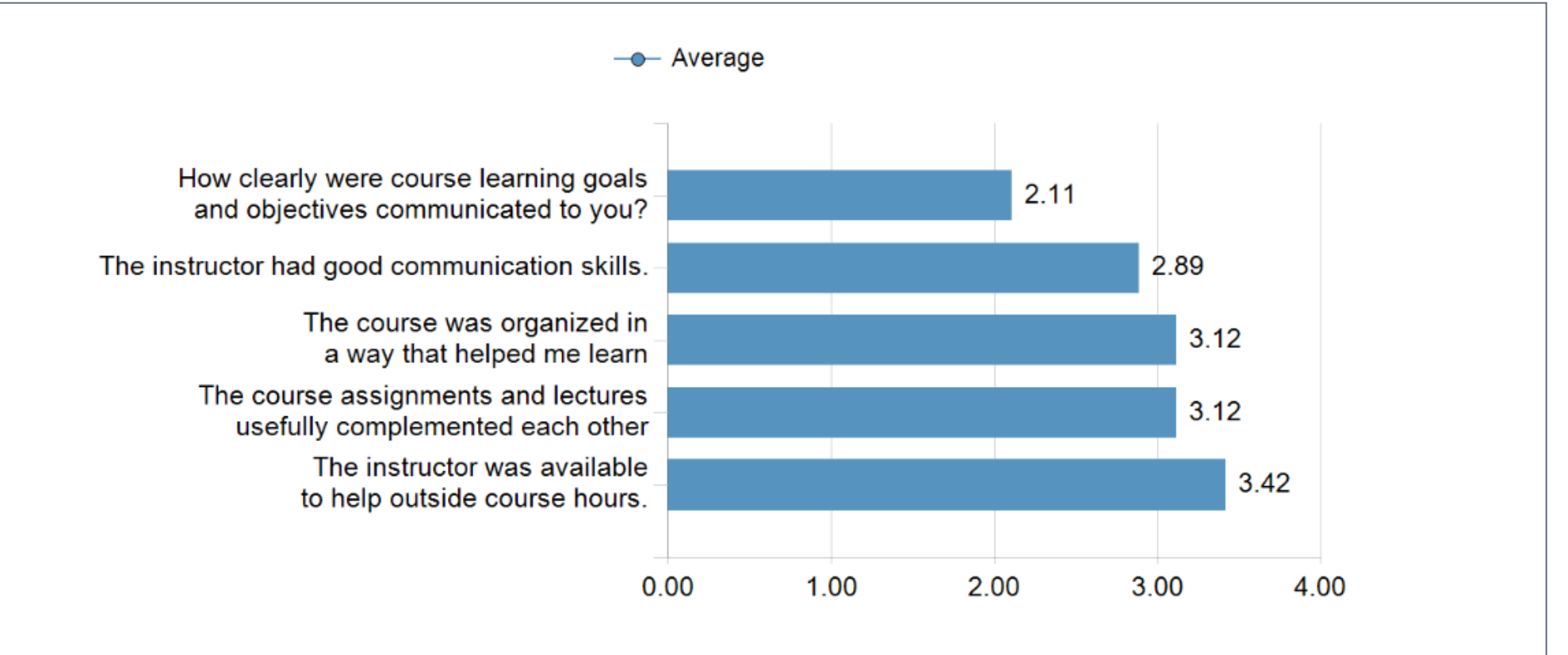

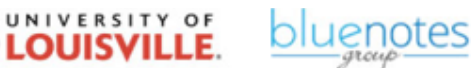

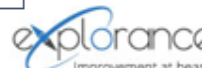

### Steps: Isolating an area of improvement

bn

Bluenotes GLOBAL 2018 CONFERENCE

#### How clearly were course learning goals and objectives communicated to you?

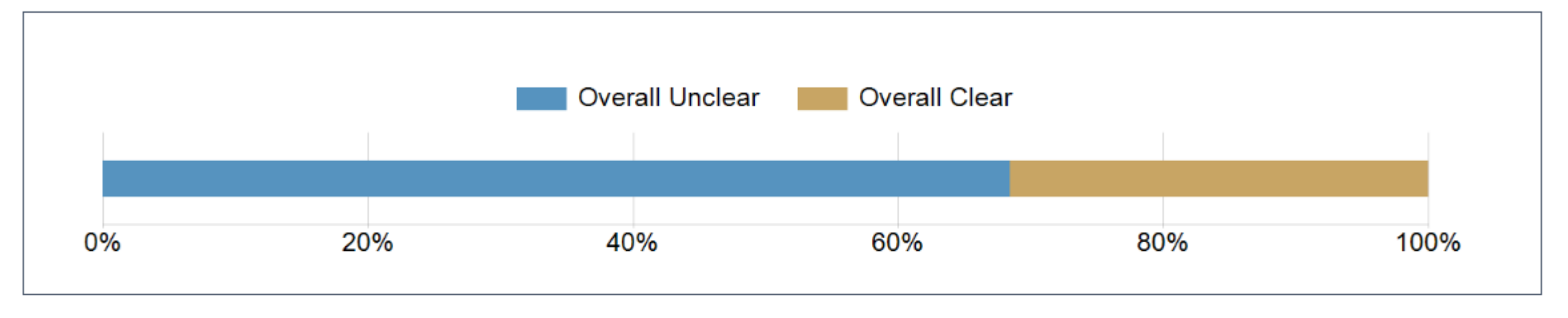

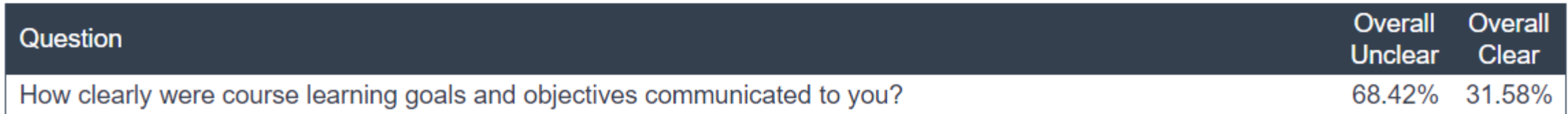

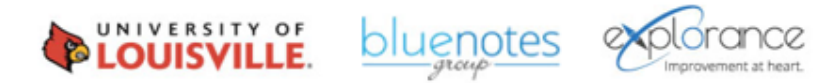

## Steps: Drill down by dropped/enrolled value

How clearly were course learning goals and objectives communicated to you?

bn

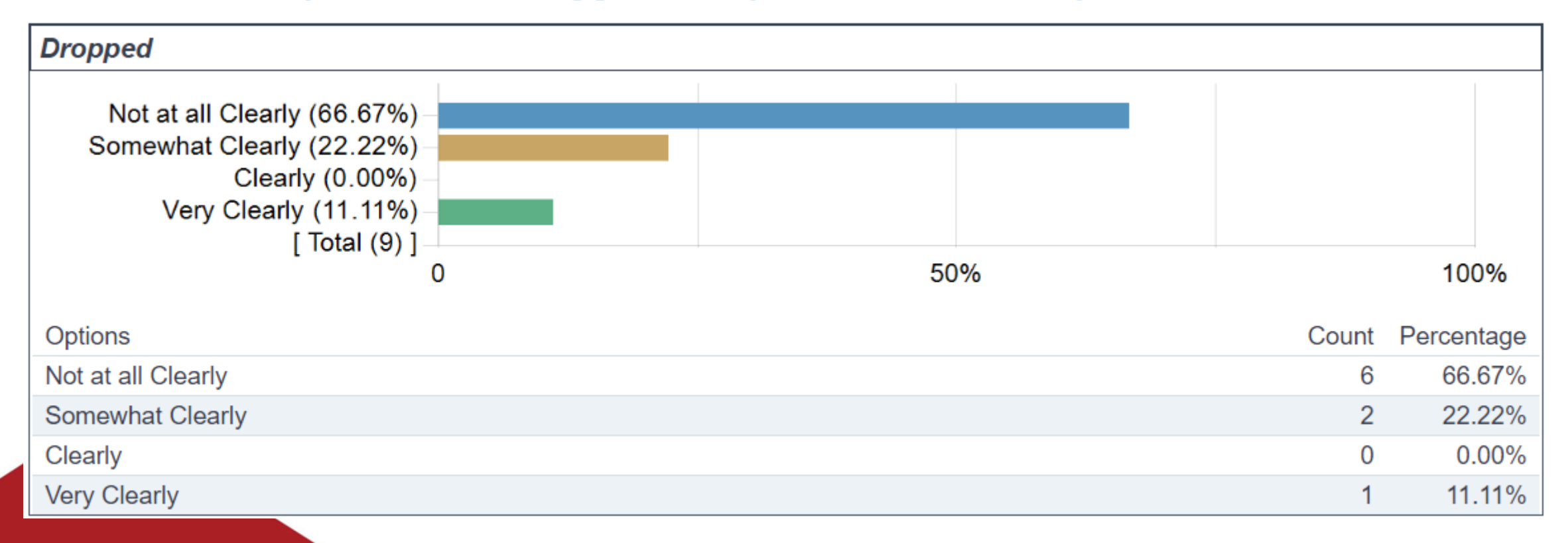

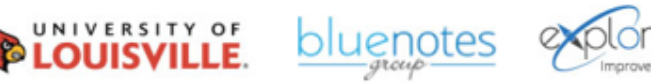

## Step: Drill down by dropped/enrolled value

How clearly were course learning goals and objectives communicated to you?

bn

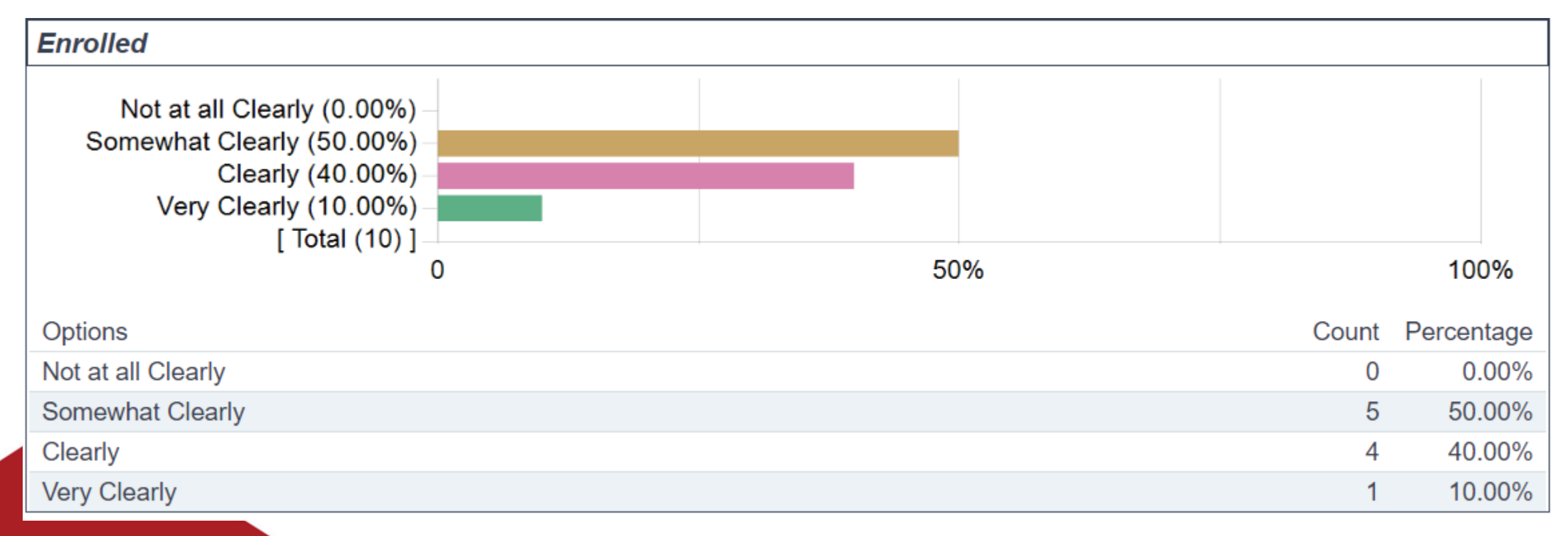

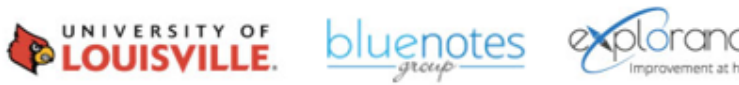

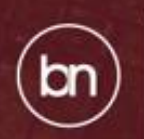

Bluenotes GLOBAL 2018

# Teaching Assignment Data**INIVERSITY OF LOUISVII**

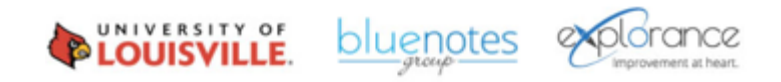

### Scenario

Bluenotes GLOBAL 2018

CONFERENCE

bn

- **Leveraging teaching roles to:** 
	- Trigger different questions in the evaluation (e.g. Instructor & TA)
	- Allow students to select their instructors with minimum and maximum values for each role type

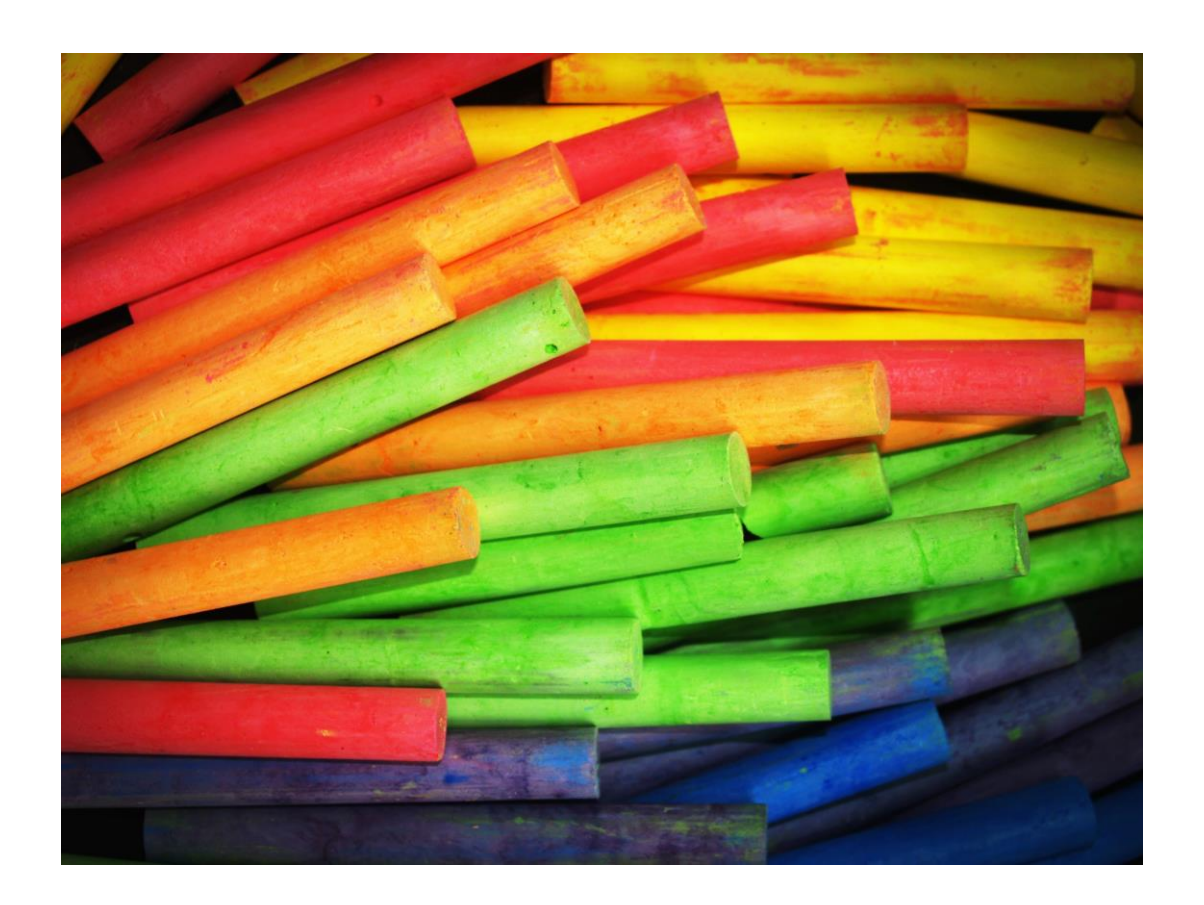

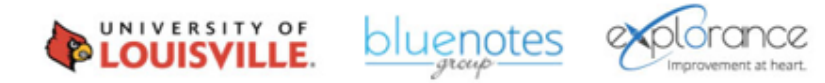

#### Bluenotes **GLOBAL** 2018 bn

### Scenario

• **Displaying the day/time of the Instructor/TA lecture in your evaluation**

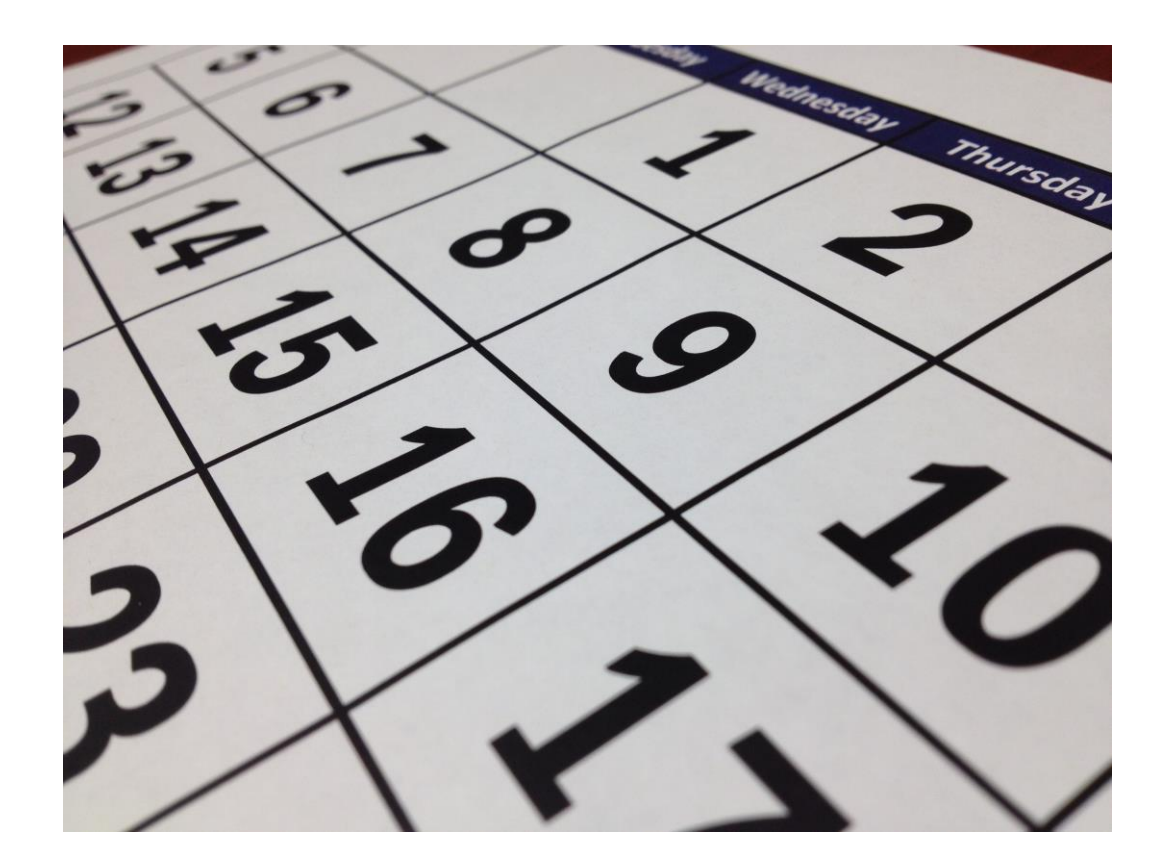

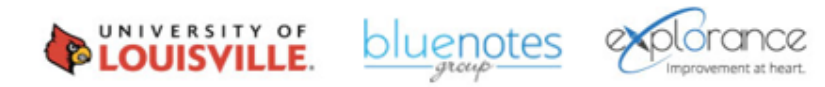

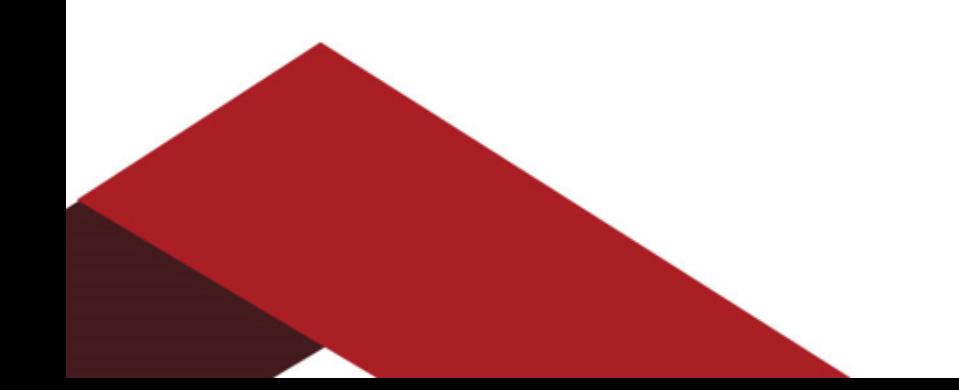

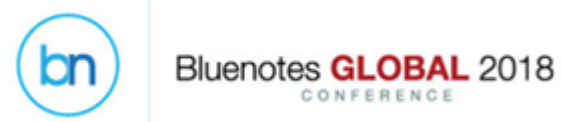

#### Scenario

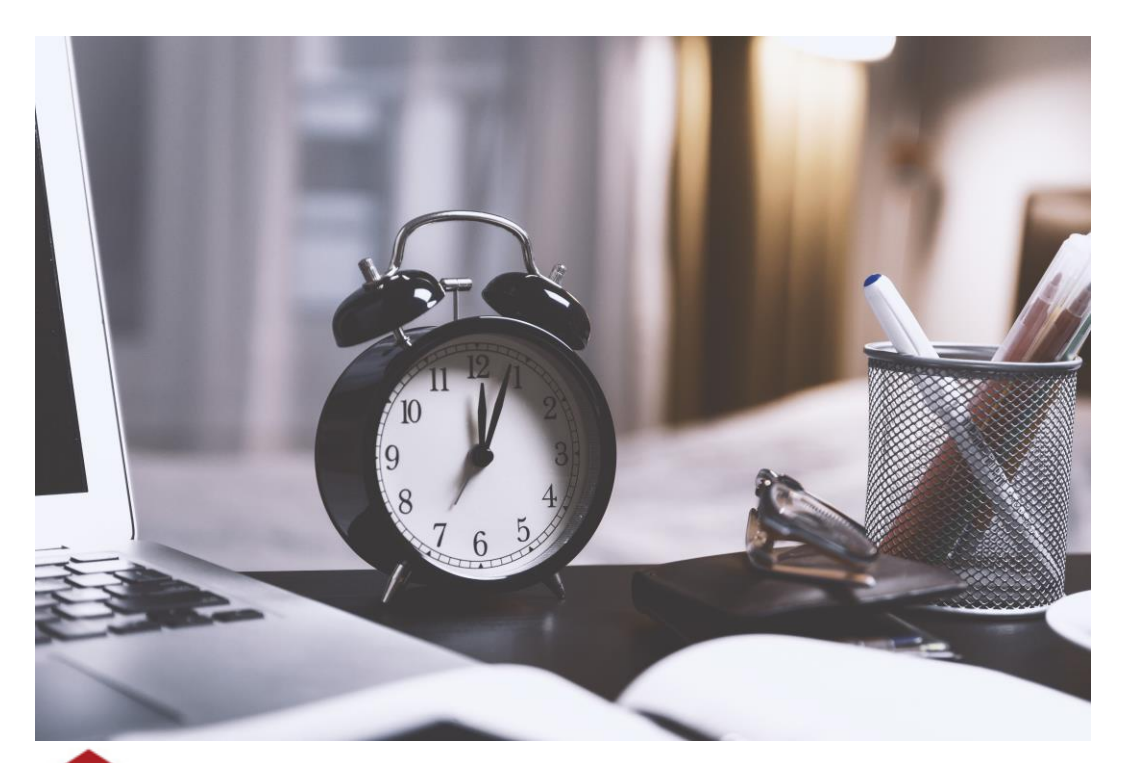

• **Updating your relational demographic information from Record Management**

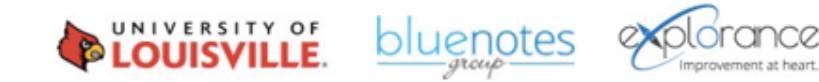

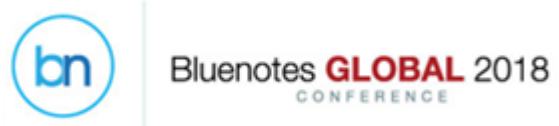

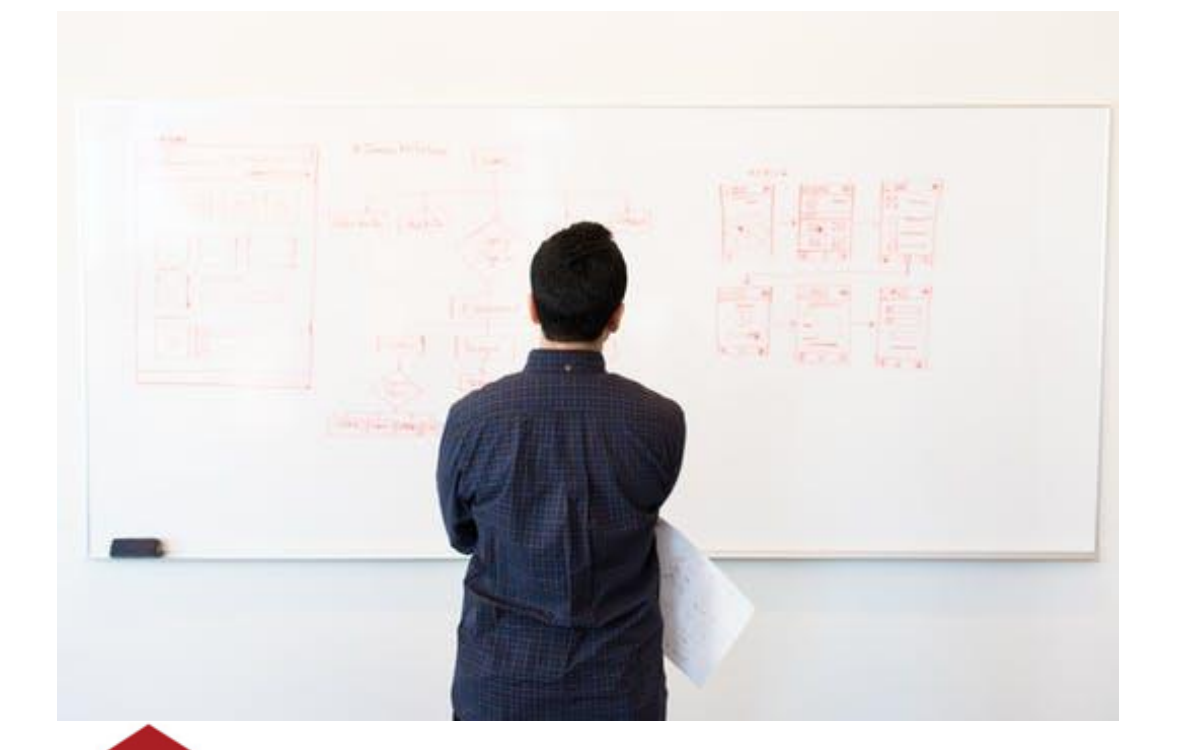

• **Teaching assignment data is available** 

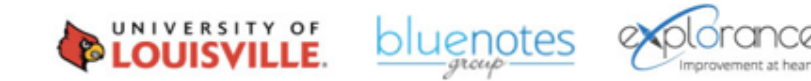

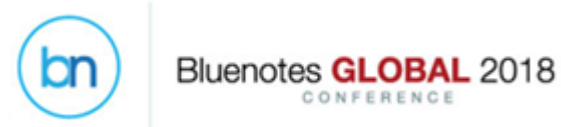

• **The project has different set of questions for each teaching role**

Questions Evaluating Instructor: Mandy Bush

The instructor was effective in communicating the content of the course. The instructor was responsive to student concerns.

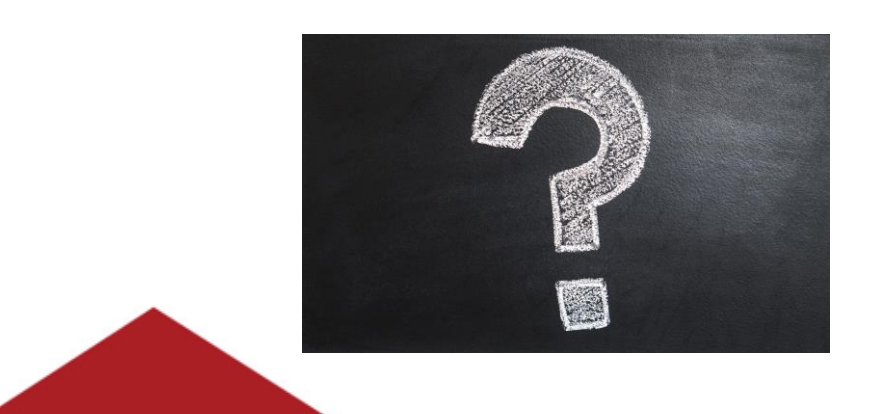

**Questions Evaluating TA: Bernard Baker** 

The TA communicates with students and responds to inquiries or comments in a clear and effective manner.

The TA is able to maintain an atmosphere that is conducive to working and learning.

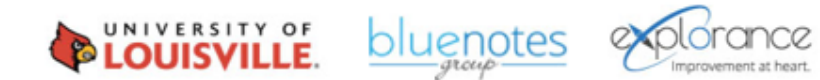

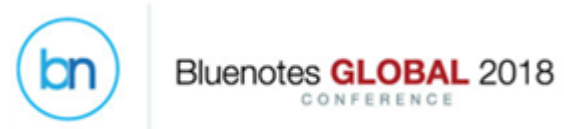

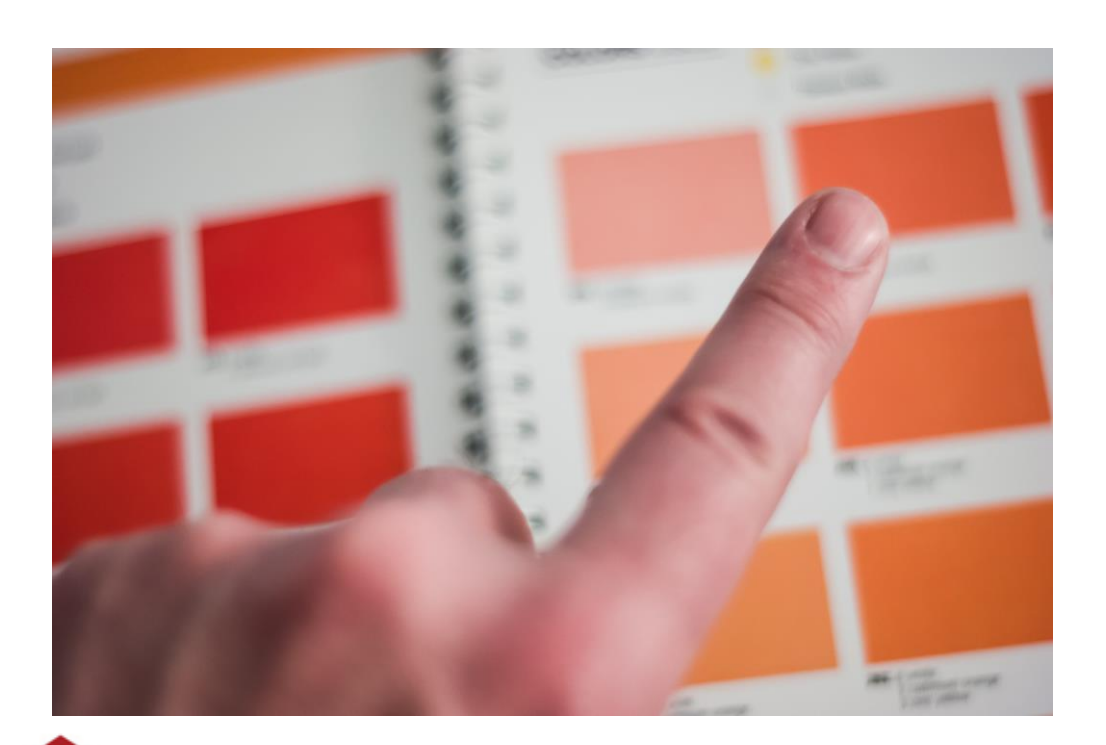

• **Secondary Subject Selection is only needed once in your evaluation**

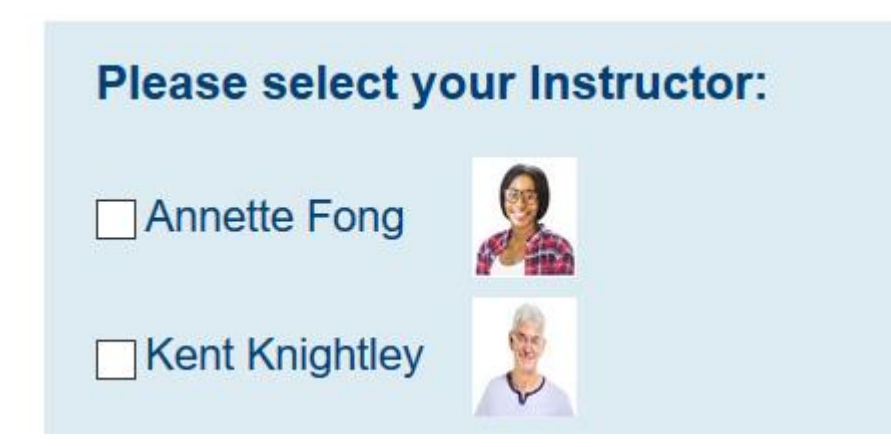

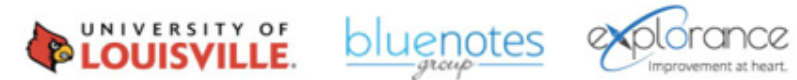

#### Steps: Add demographic details to the Course-Instructor relationship file

bn

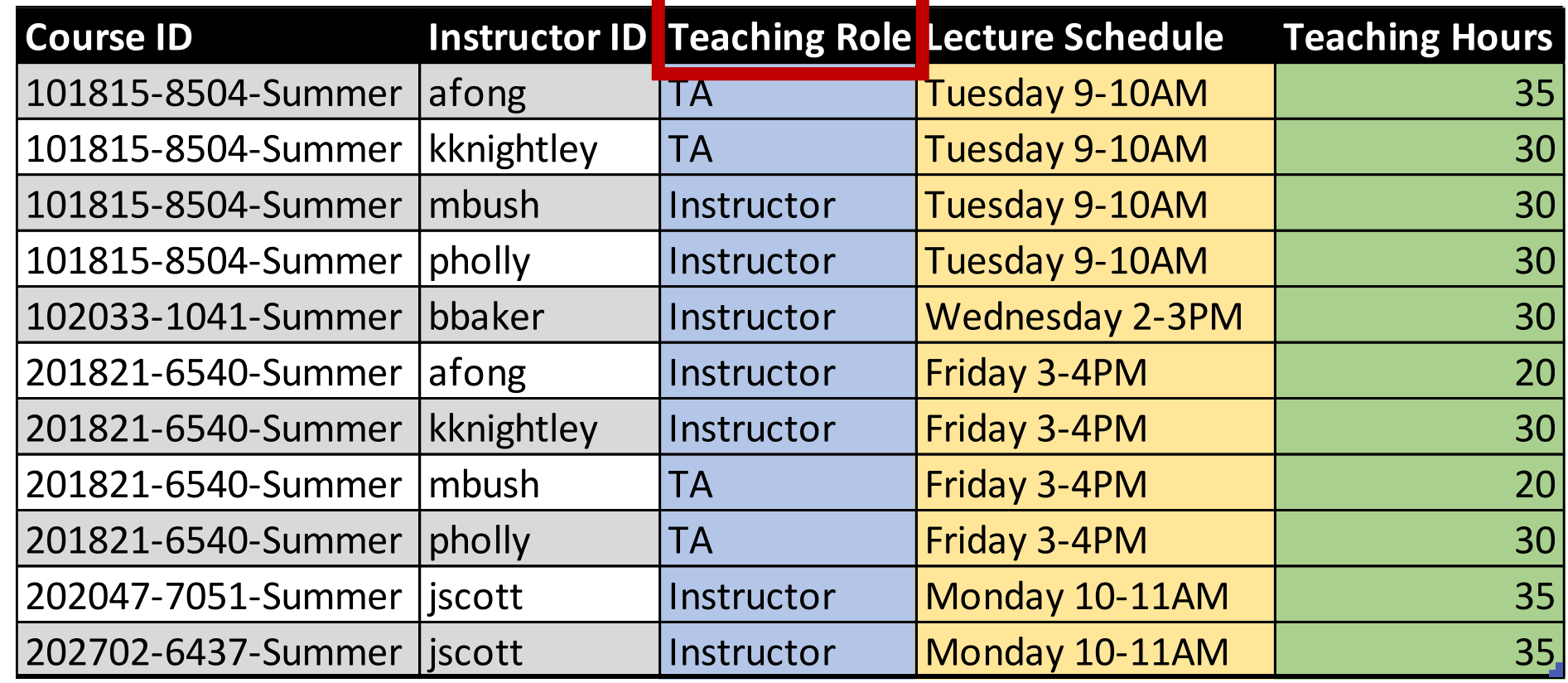

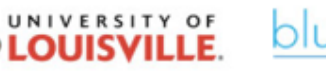

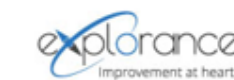

### Steps: Trigger different questions in the evaluation

- Create a trigger using the Secondary Subject Field as the Trigger Condition Type.
- Select the required TeachingRole title used (e.g. Instructor or TA) and set the trigger action to display the appropriate questions.

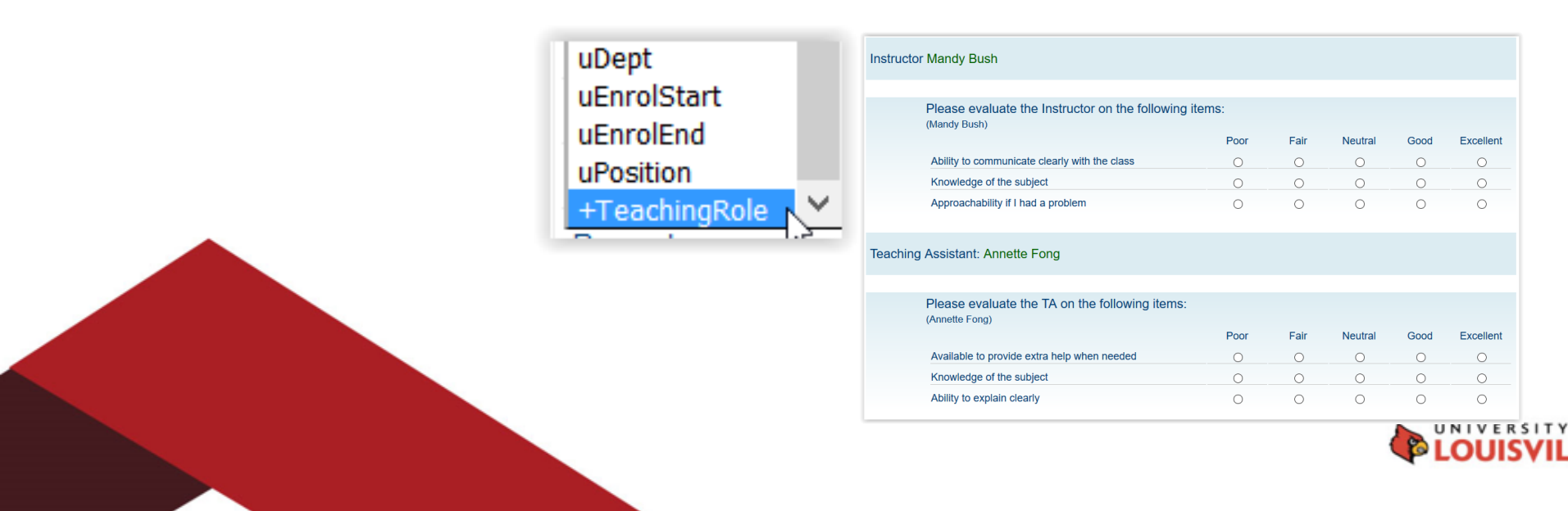

**Bluenotes GLOBAL** 

### Steps: Secondary Subject Selection

bn

**Bluenotes GL** 

- Enable Secondary Subject Selection in the project
- Enable the teaching roles for selection and set thresholds

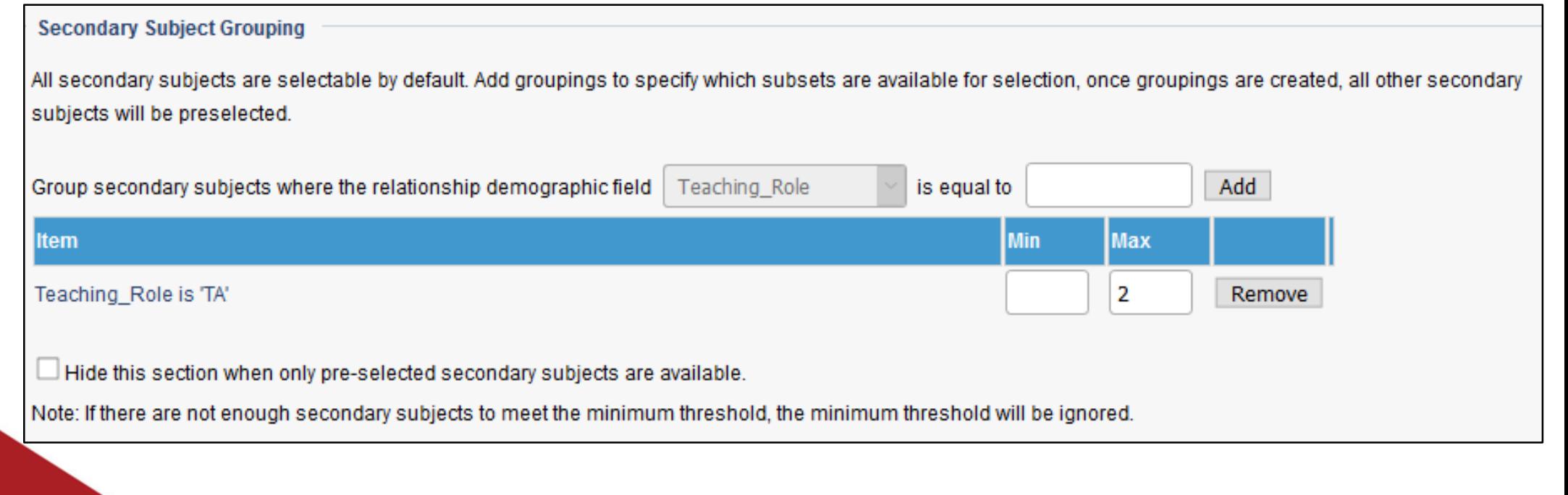

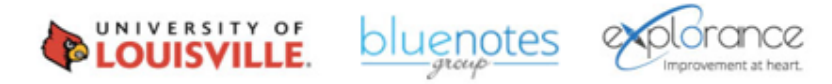

# Steps: Secondary Subject Selection

**Bluenotes GLOB** 

*Scenario 1: Students select and evaluate members from multiple teaching groups*

Add all relevant teaching groups to the Secondary Subject Grouping area and set any required thresholds per group.

**Result**: Students can select members of both the instructor and teaching assistant groups.

Please select the Instructors and Teaching Assistants you would like to evaluate:

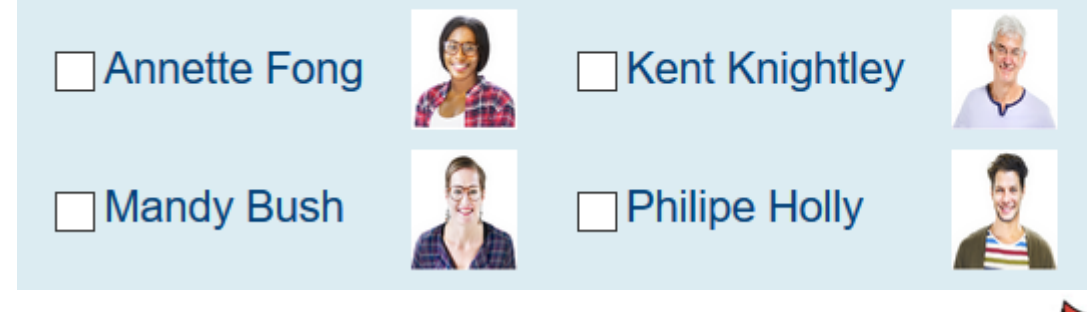

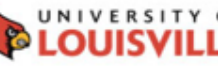

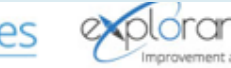

### Steps: Secondary Subject Selection

bn

**Bluenotes GLOB** 

#### *Scenario 2: Students only select and evaluate from optional teaching groups*

• Configure only the optional groups in the Secondary Subject Grouping area.

**Result**: All instructors are automatically selected; students select only the TAs.

At least 1 TA(s) must be selected. ? Please select the Instructors and Teaching Assistants you would like to evaluate:

 $\Box$  Annette Fong (TA)

**Mandy Bush (Teacher)** 

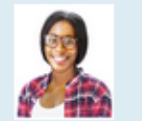

Kent Knightley (TA)

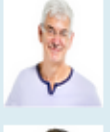

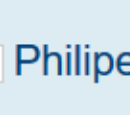

Philipe Holly (Teacher)

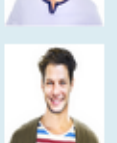

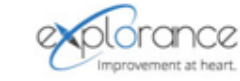

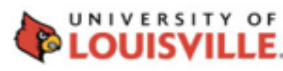

#### Steps: Displaying the day/time of lecture in your evaluation

bn

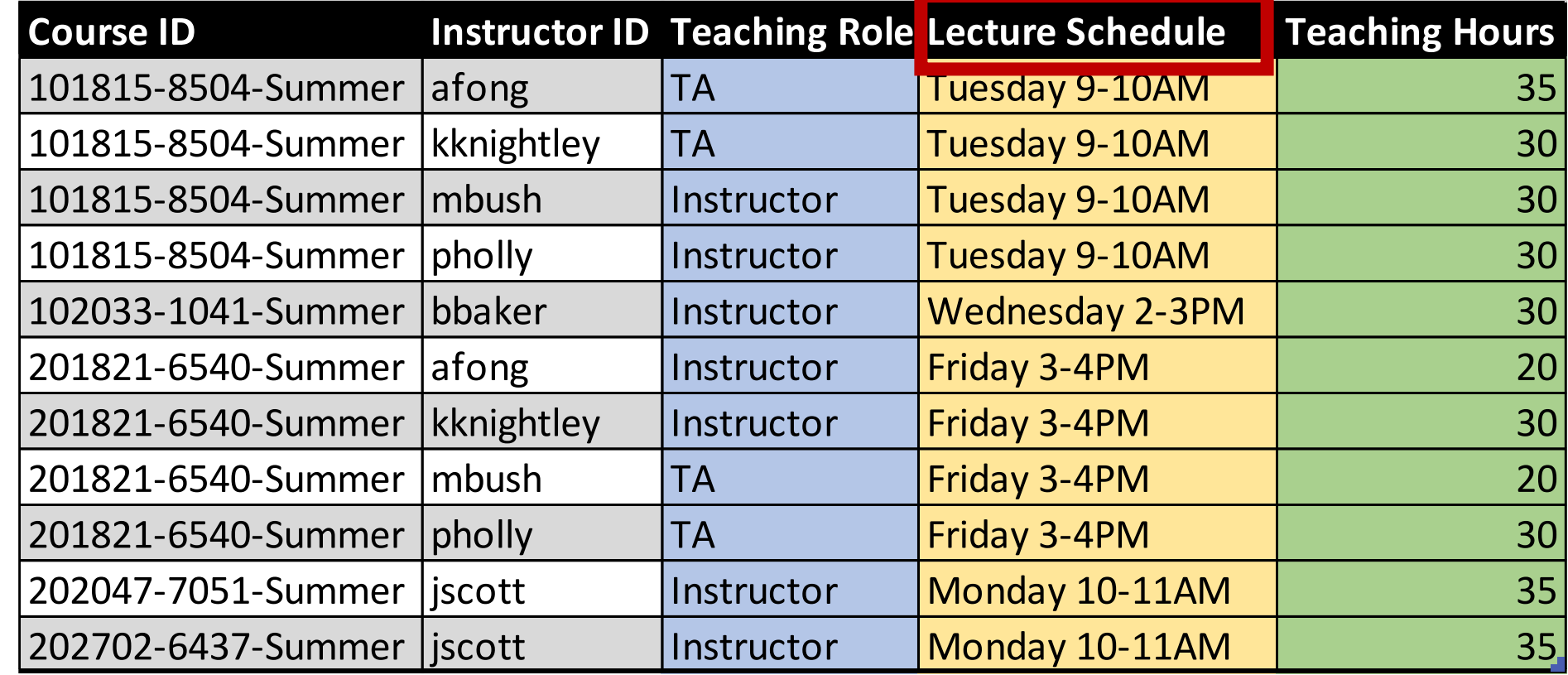

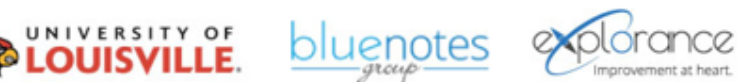

### Steps: Add a field mapping based on the courseinstructor relationship data

bn

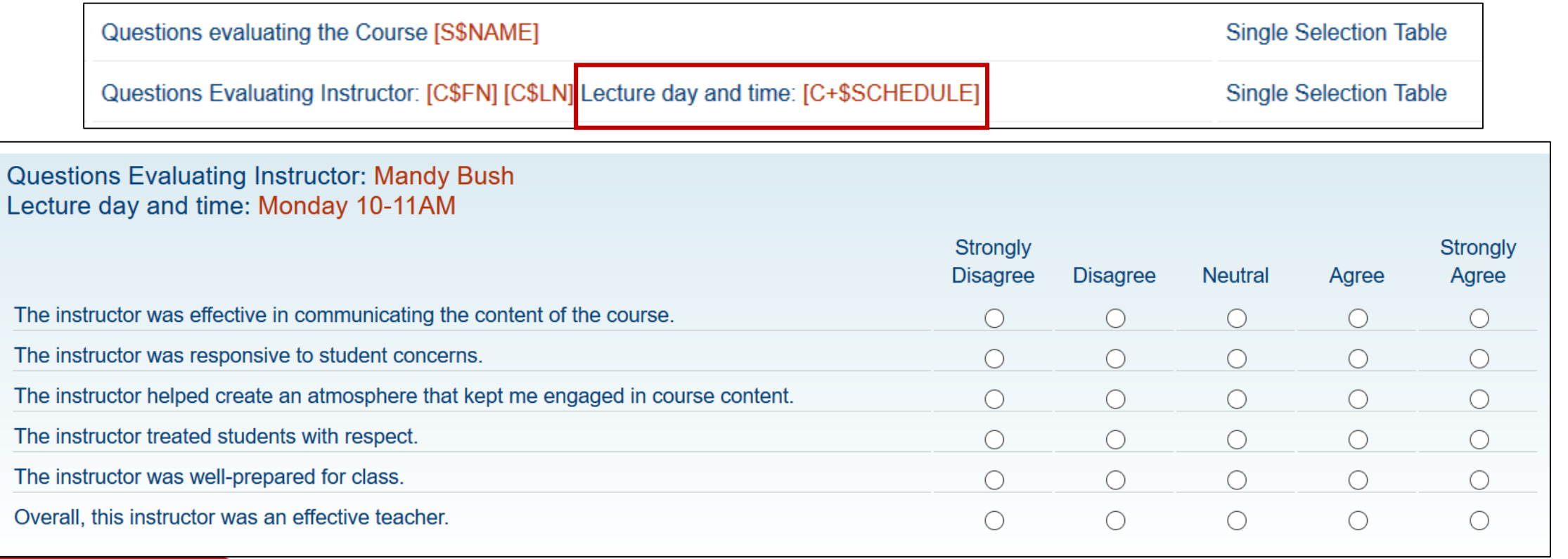

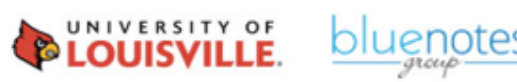

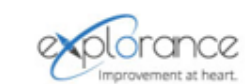

#### Steps: Validate your relational demographics in Record Management

bn

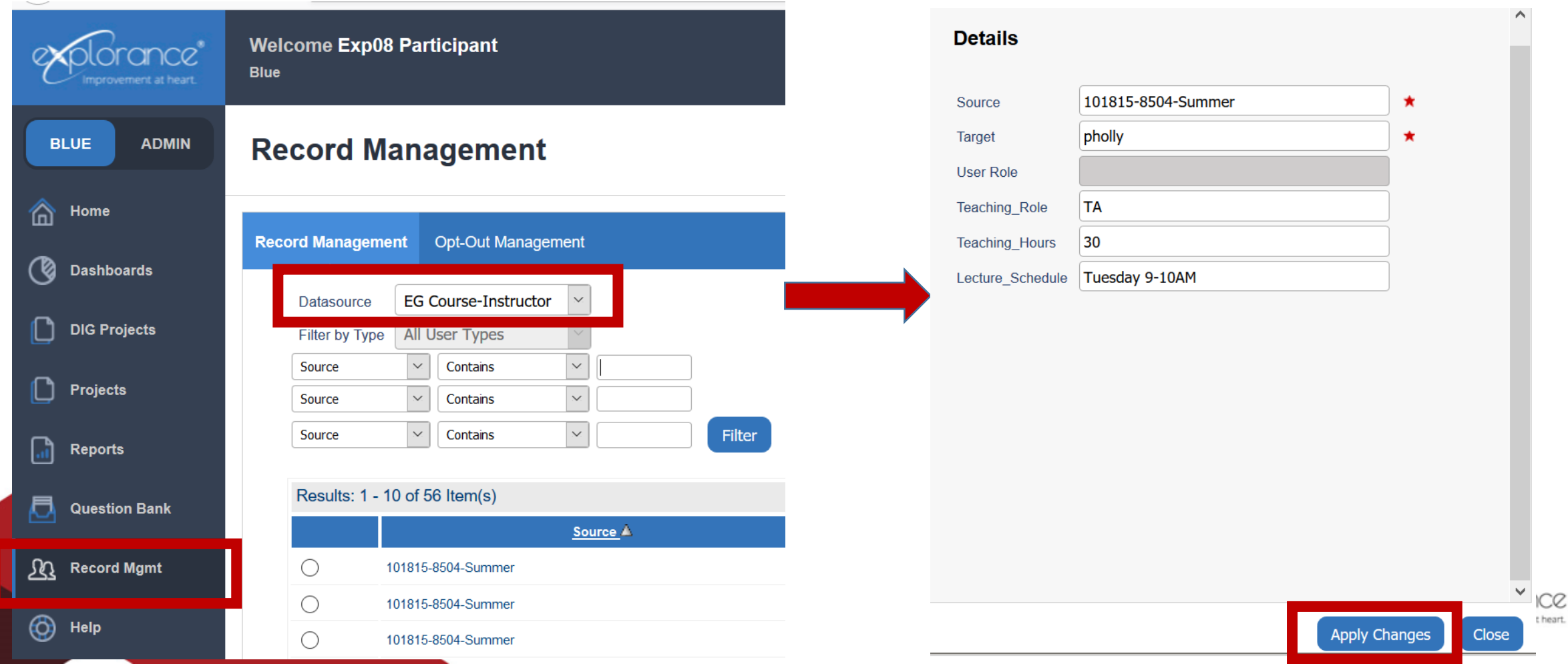

#### Steps: Create a filter in your report based on instructor role

**My Reports** 

Bluenotes GLOBAL 2018

CONFERENCE

bn

Editing: Bluenotes- Report Workshop- Individual Report

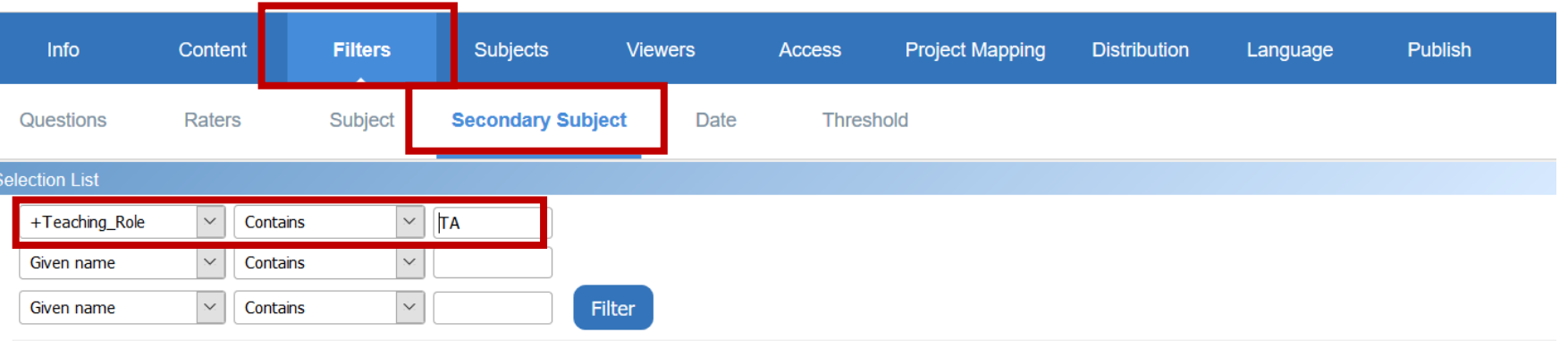

**Report Shortcuts** 

#### Results: 1 - 5 of 5 Item(s)

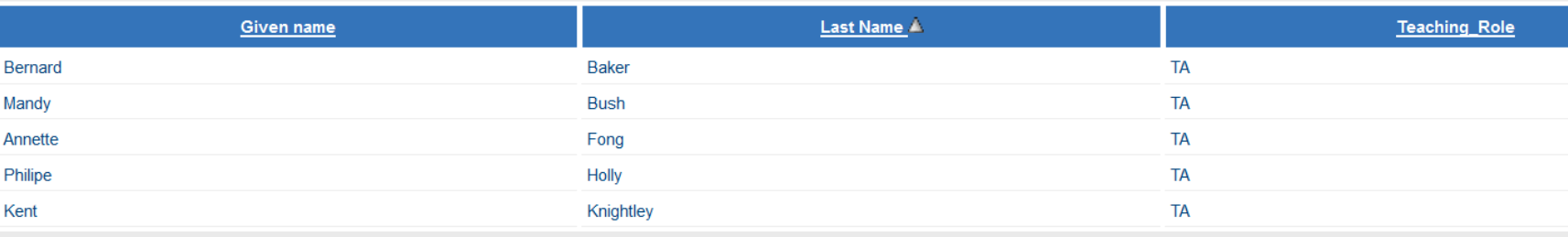

### Relational demographics for Dynamic Report Viewing access

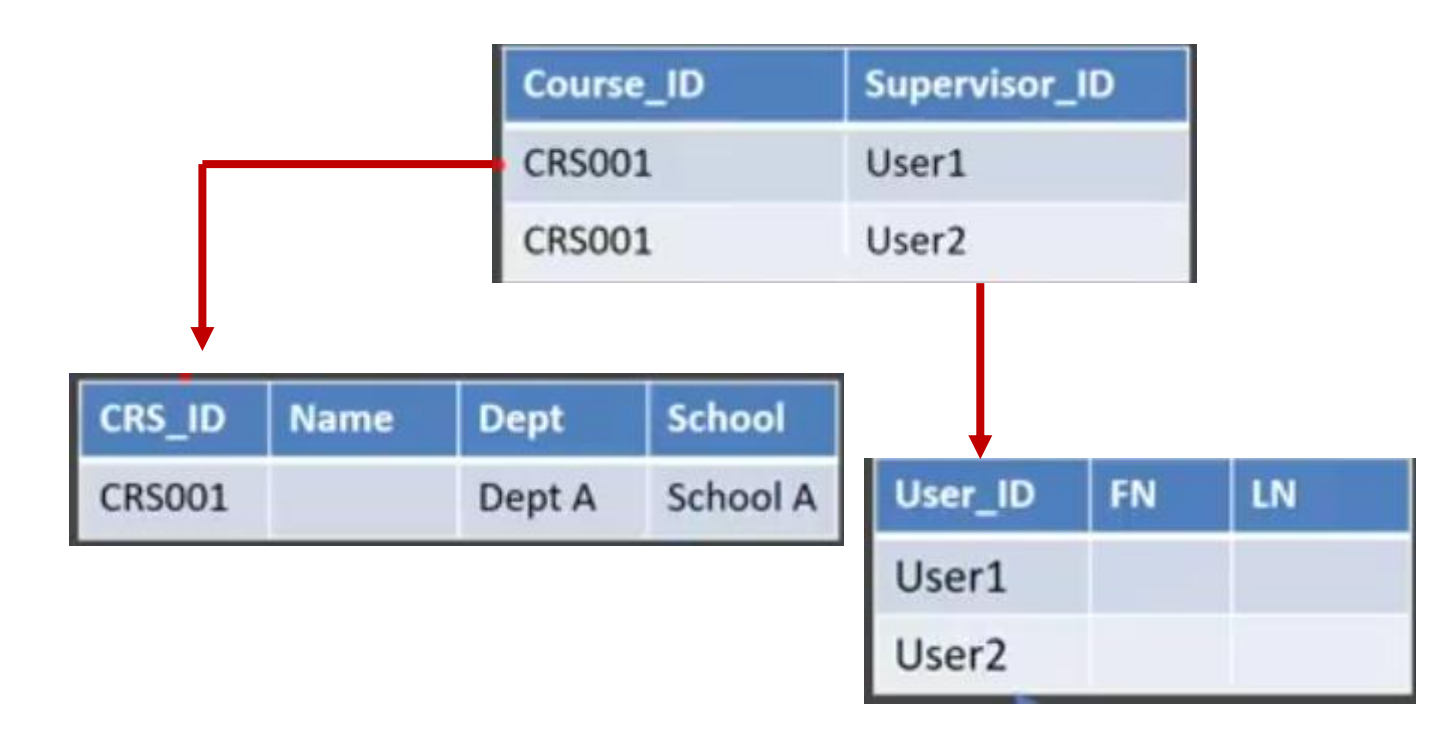

bn

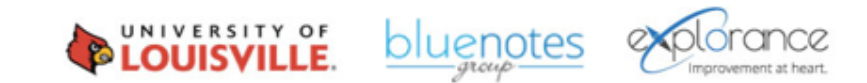

# Relational demographics for Dynamic Report

Viewing access

Bluenotes GLOBAL 2018 CONFERENCE

bn

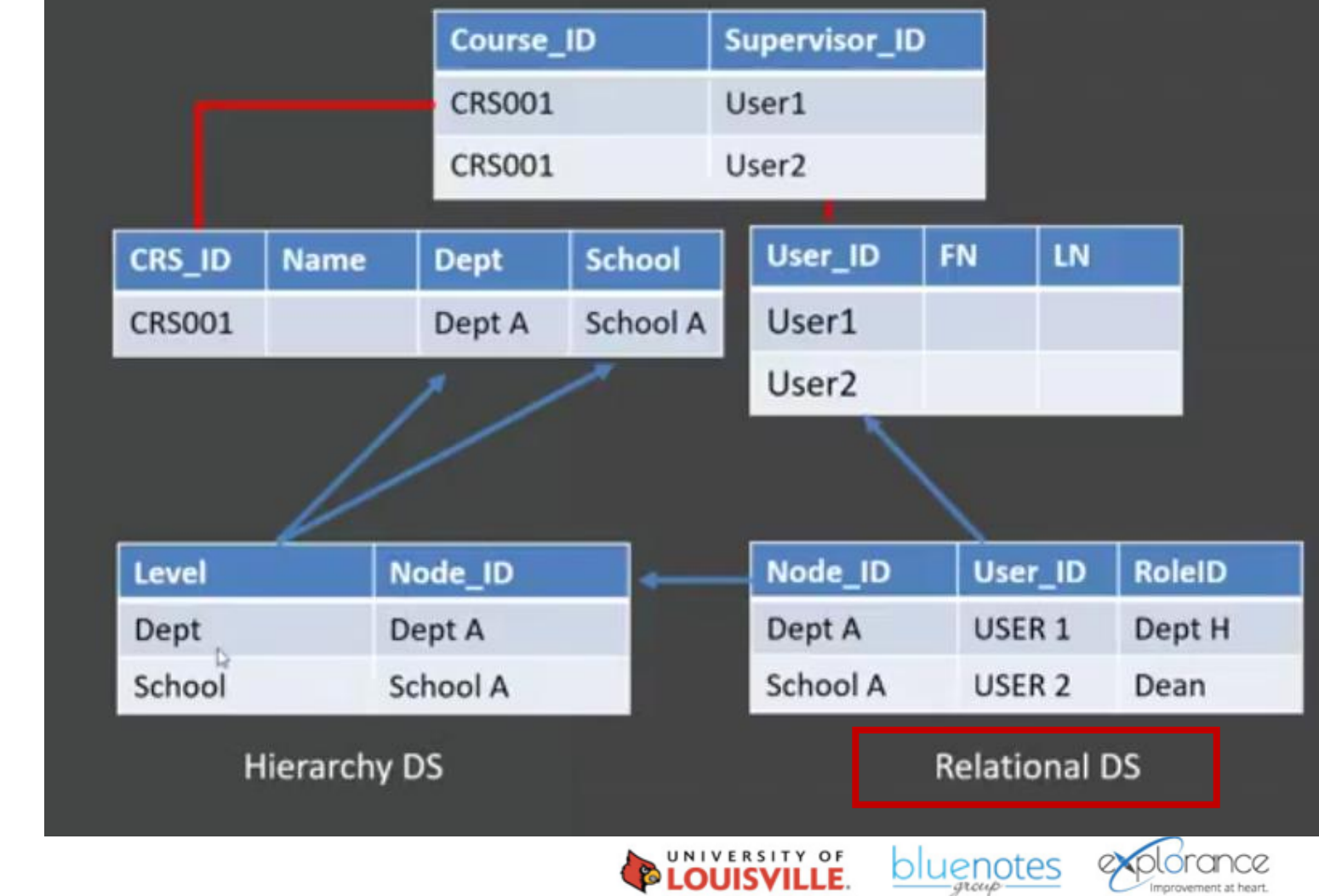

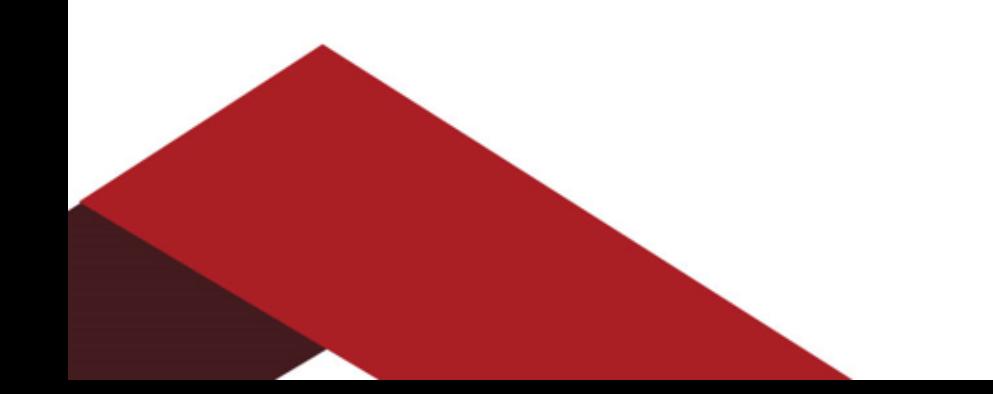

#### Summary

**Bluenotes GLO** 

- **Relational demographics opened up the possibility of adding demographics that describe the user interaction with the course.**
- **Other scenarios where you can leverage the use of relational demographics:**
	- Allowing certain roles to have different privileges in your project (e.g. only instructors can do Question Personalization and Subject View Management).
	- Creating reports based on the information in your relationship data.

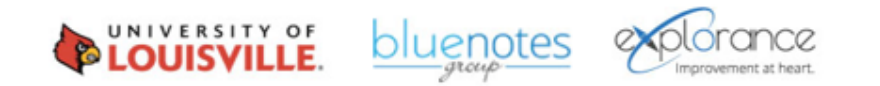

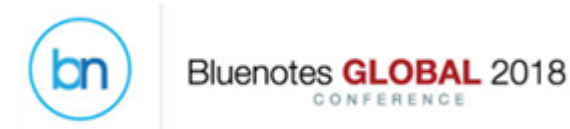

#### Help Center Resources

- **[Blue 7 Features Overview](https://support.explorance.com/hc/en-us/articles/115005072963)**
- **[Webinar: Relational Demographics & Dynamic Report Viewer Access](https://www.youtube.com/watch?v=cR715gJIJZ8&feature=youtu.be)**
- **[How-to Set Up Secondary Subject Grouping](https://support.explorance.com/hc/en-us/articles/360000264206)**

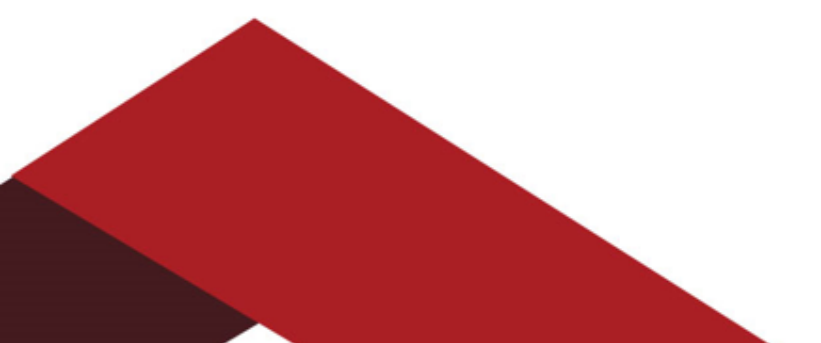

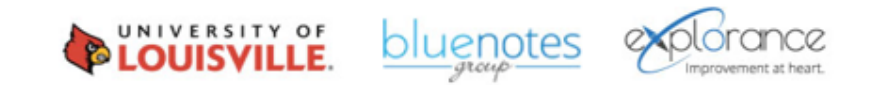

#### Recommendations

- **Think of your data structure preparation/analysis ahead of time**
- **Do not forget to import your data with the correct "Data Type" (e.g. string or integer)**
- **Enter information that students will recognize and understand in your relational demographics**

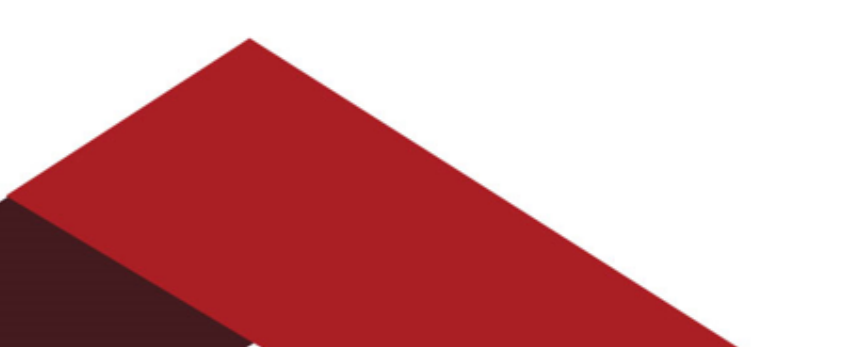

n

**Bluenotes GI** 

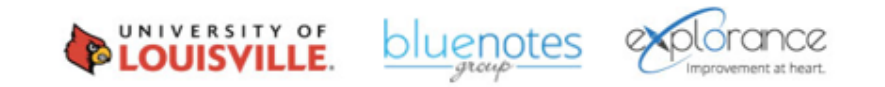

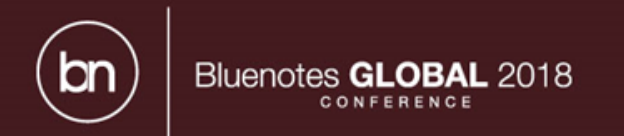

# Take away

#### Create it, capture it, pipe it and analyze it!

*Think of your data structure. What can you capture in each experience? Use your data to display/pipe information in your forms. Analyze your data with reporting.* 

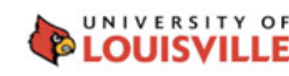

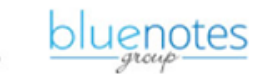

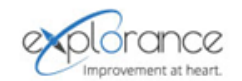

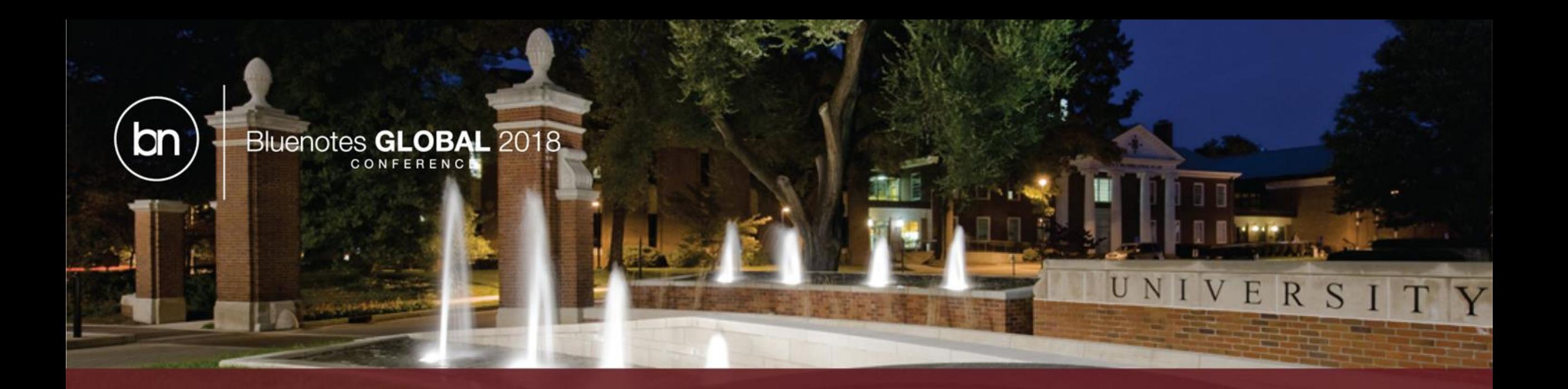

# Thank you!

• Questions?

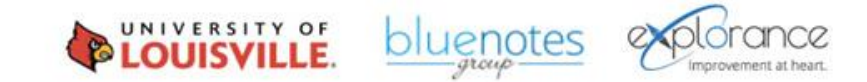